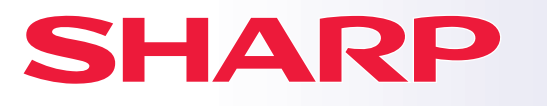

**DIGITAL FULD FARVE MULTIFUNKTIONELT SYSTEM**

## **Kortfattet startvejledning**

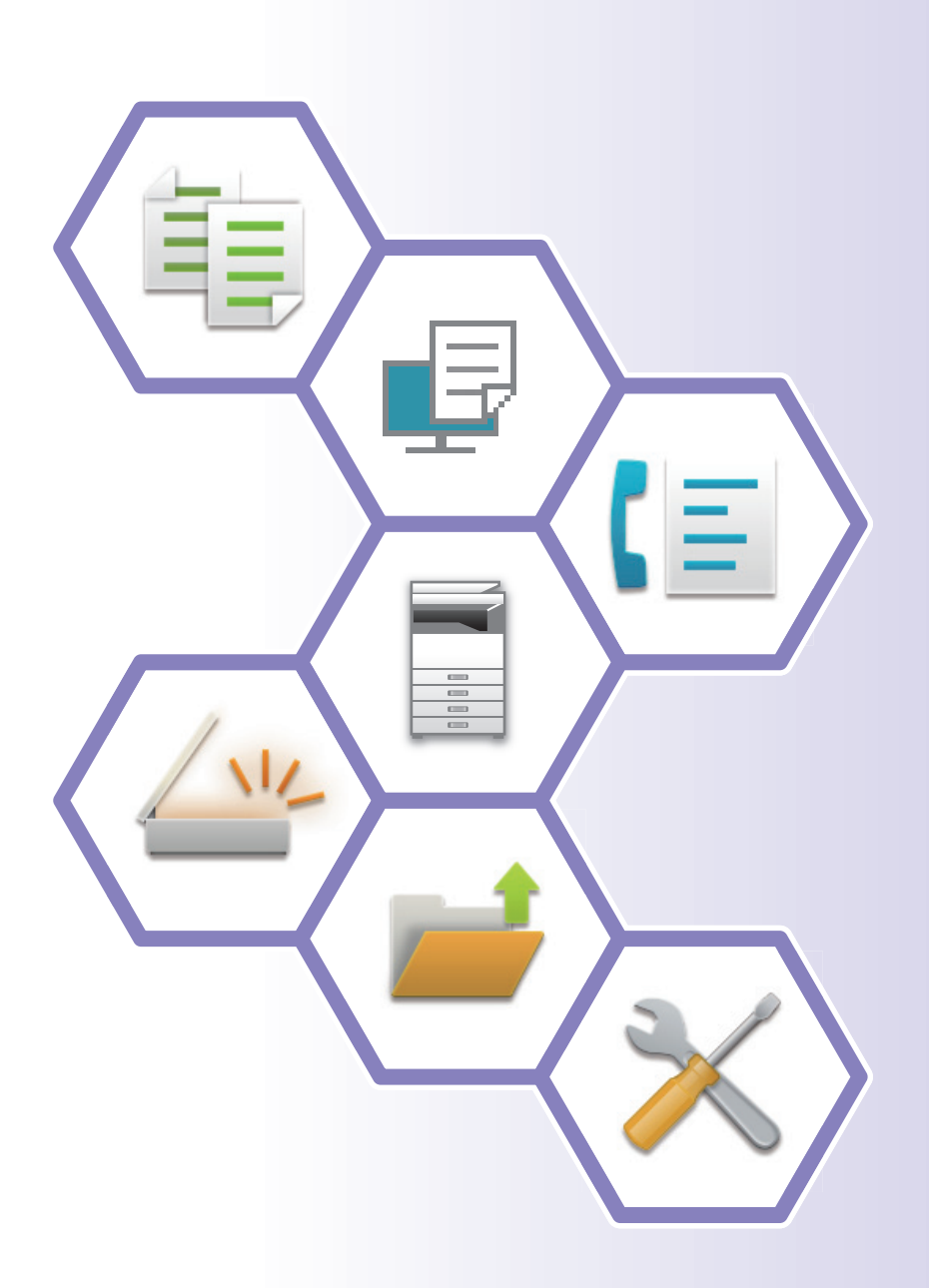

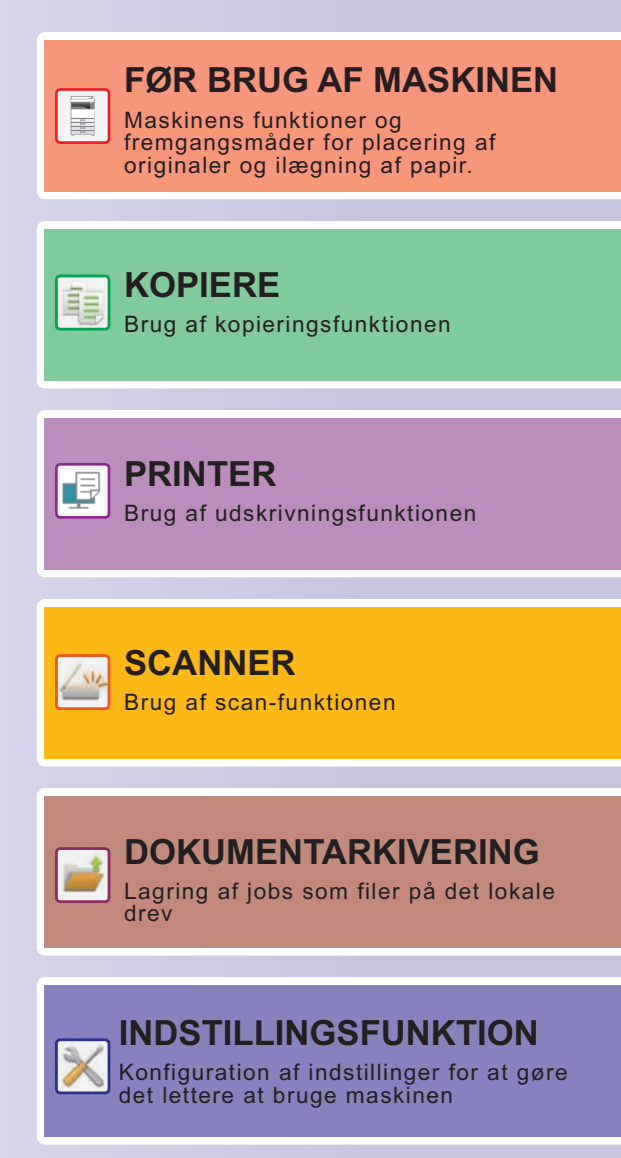

## <span id="page-1-0"></span>**SÅDAN BRUGER DU VEJLEDNINGER**

## **Startguide**

Denne guide forklarer de grundlæggende fremgangsmåder for brug af maskinen, forsigtighedsregler for sikker brug og giver oplysninger til administratoren. Læs denne vejledning, før du anvender maskinen. For flere oplysninger om betjening og fejlfinding henvises til brugervejledningen.

## **Brugervejledning**

I "Bruger's Manual" gives detaljerede forklaringer af funktionerne, der kan anvendes på maskinen.

Vejledningerne til denne maskine findes på et websted. Tryk på [Bruger's Manual] på maskinens berøringspanel og QR-koden bliver vist.

Scan QR-koden med en smartphone eller en anden enhed for at gå til det webstedet, hvor vejledningerne er tilgængelige.

Du kan downloade forskellige vejledninger fra webstedet. Brugervejledningen er også uploadet i HTML-format og kan ses på din smartphone eller computer.

## **Installationsvejledning for software**

Denne guide forklarer, hvordan softwaren installeres, og hvordan indstillingerne konfigureres for at bruge maskinen som printer eller scanner.

## **Vejledning for tilslutning til Cloud**

Denne vejledning forklarer, hvordan man opretter forbindelse mellem maskinen og en cloud-tjeneste på internettet, så du kan overføre scannede data og udskrive data, som ligger i skyen.

## **Download brugervejledningen i PDF-format**

Få adgang til webstedet fra følgende URL eller QR-kode.

Webstedet vises på engelsk.

Skift til dit foretrukne sprog, før du ser og downloader manualen.

Ud over den samme "Brugervejledning", du kan se download til din computer fra webstedet.

\* Nogle vejledningstyper kan opdateres. Du kan finde flere oplysninger på vores websted. URL:

https://global.sharp/restricted/products/copier/downloads/manuals/select.html

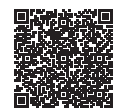

## **INDHOLDSFORTEGNELSE**

**[SÅDAN BRUGER DU VEJLEDNINGER . . . . . . . . . . . . . . . . . . . . . . . . . . . . . . . . . . . . 2](#page-1-0)**

## **FØR BRUG AF MASKINEN**

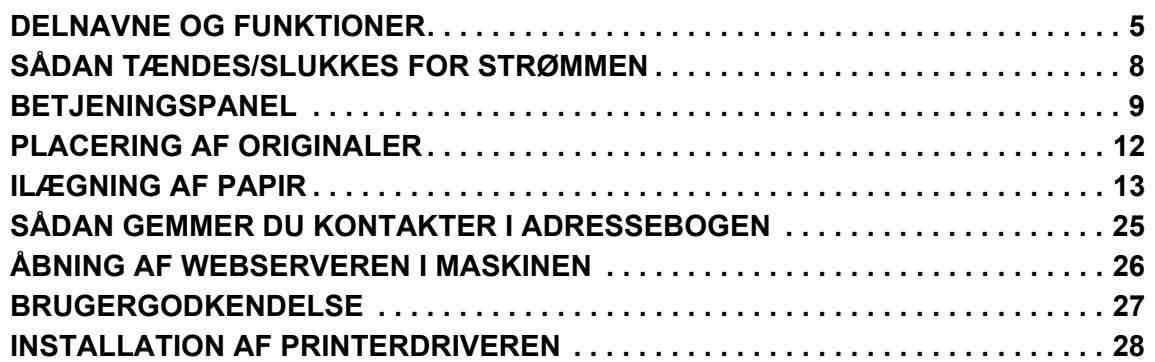

## **KOPIERE**

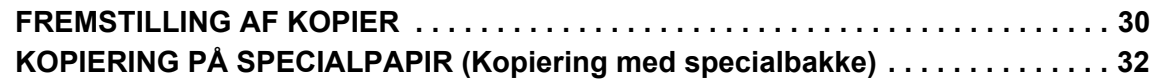

## **PRINTER**

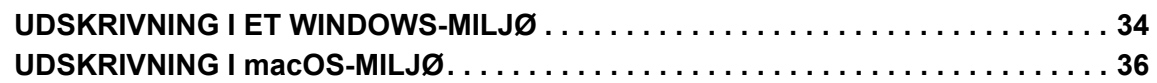

## **SCANNER**

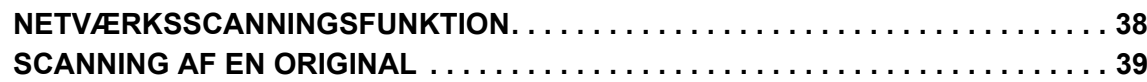

## **DOKUMENTARKIVERING**

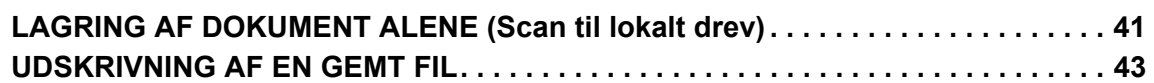

## **INDSTILLINGSFUNKTION**

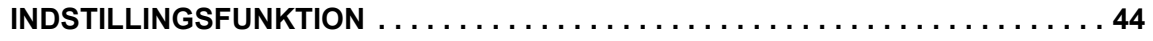

<span id="page-4-2"></span><span id="page-4-0"></span>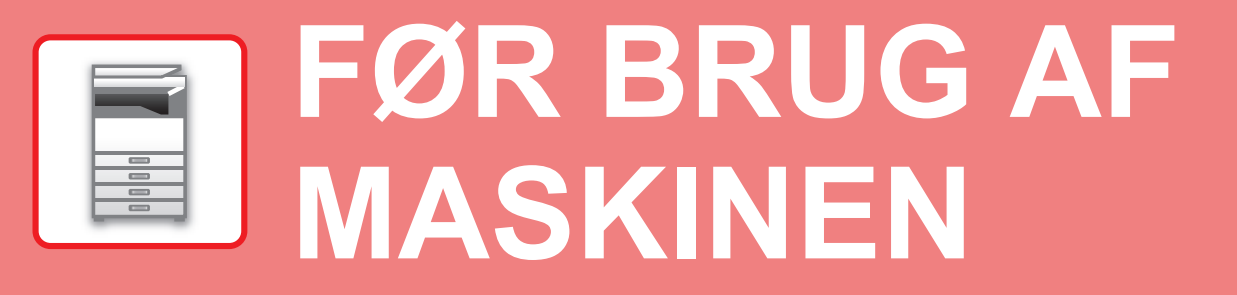

<span id="page-4-1"></span>Dette afsnit giver generelle oplysninger om maskinen inklusive navne og funktioner for maskinen dele og dens perifere enheder, og fremgangsmåder for placering af originaler og ilægning af papir.

## **DELNAVNE OG FUNKTIONER**

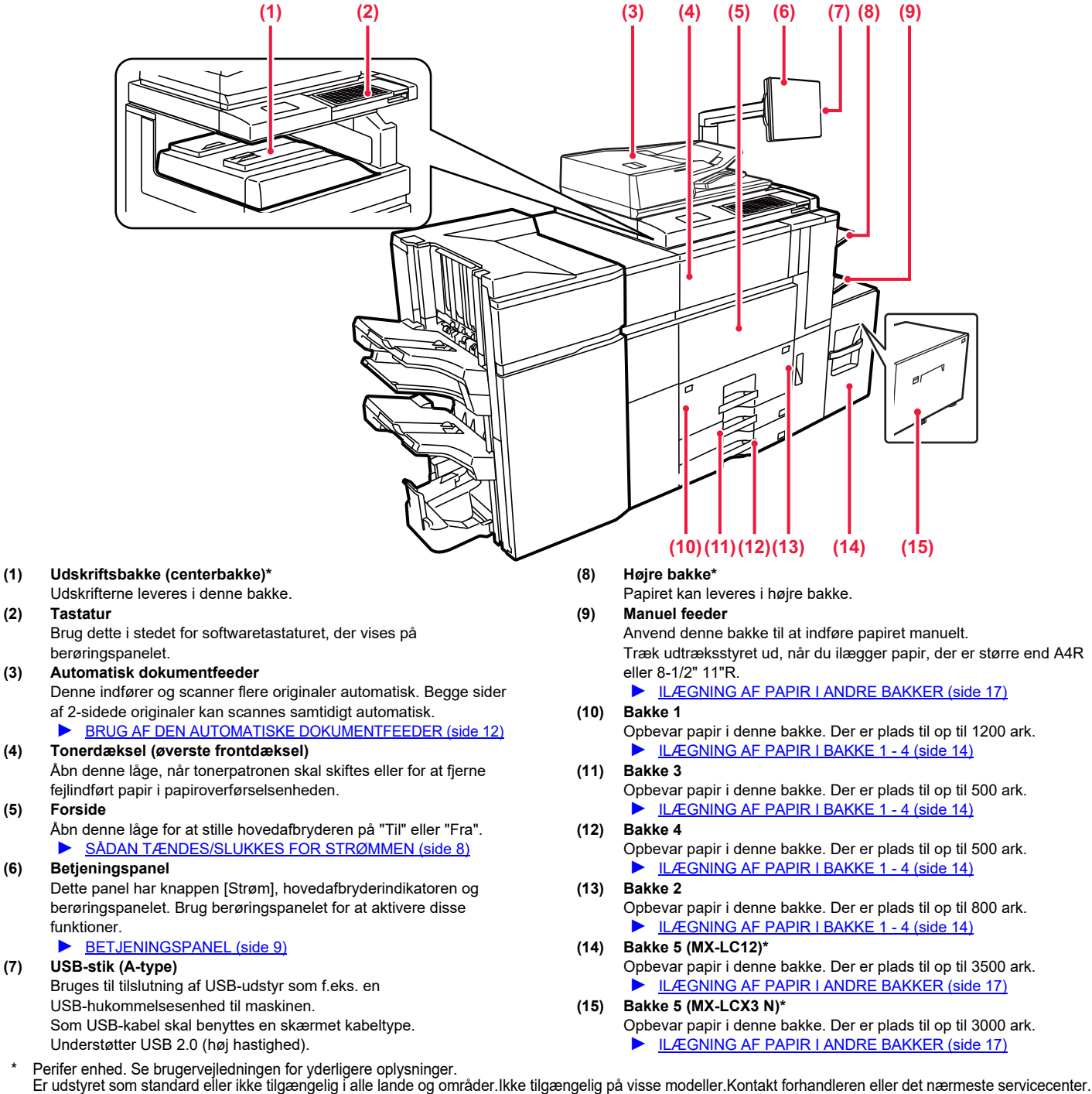

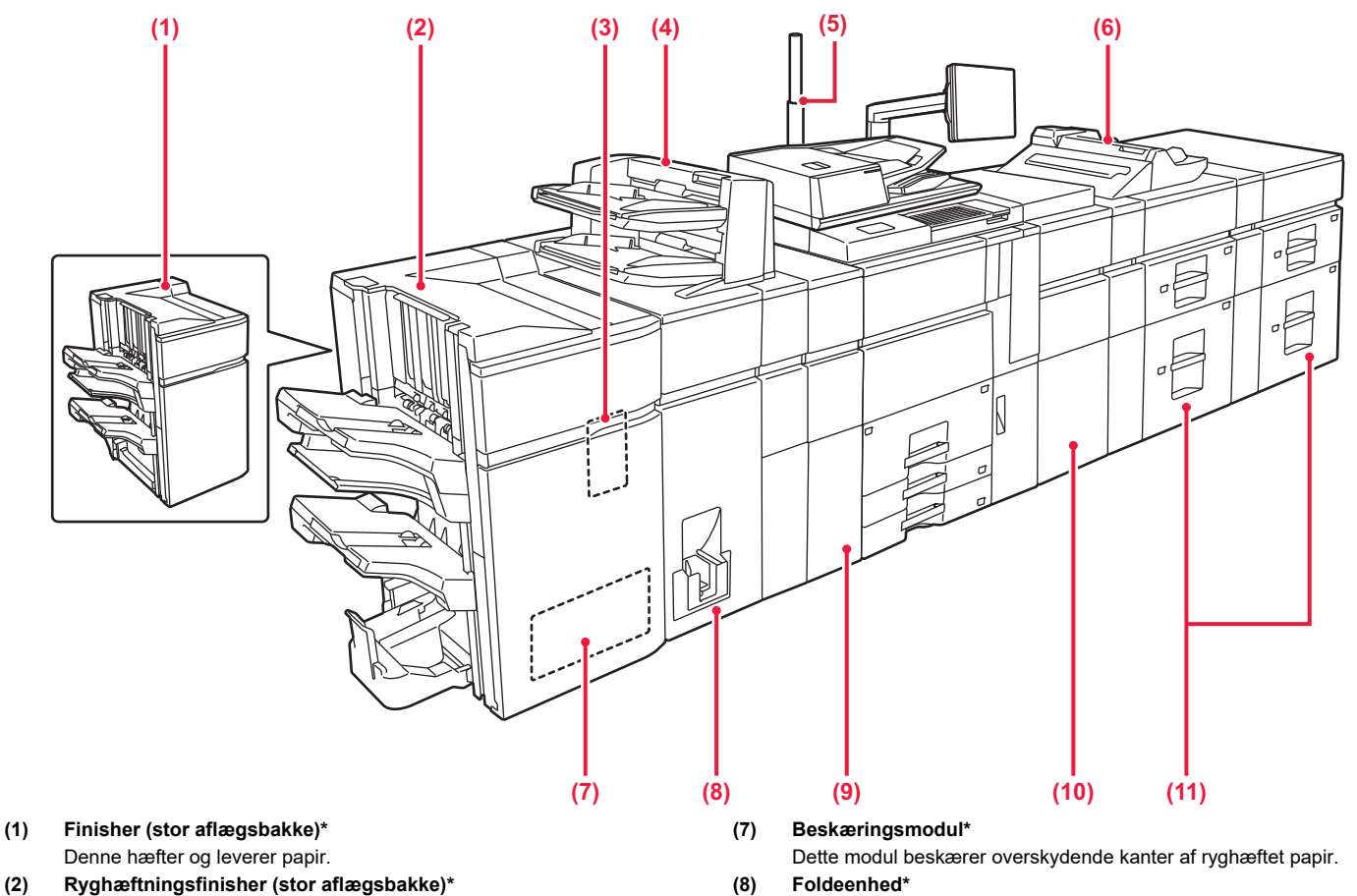

- **(2) Ryghæftningsfinisher (stor aflægsbakke)\*** Denne hæfter og folder papir.
- **(3) Hullemodul (MX-PN13A/B/C/D)\***
- Denne huller og leverer papir.

#### **(4) Skillearksføder\***

Der kan ilægges forsider og skilleark, som skal indlægges ved udskrevne ark.

Hvis du bruger manuel finishing, kan du indføre papiret direkte i finisheren eller ryghæftningsfinisheren for at hæfte, hulle eller folde papiret.

#### **(5) Statusindikator\***

Angiver status for maskinen.

#### **(6) Manuel feeder\***

Anvend denne bakke til at indføre papiret manuelt. Træk udtræksstyret ud, når du ilægger papir, der er større end A4R

eller 8-1/2" 11"R.

► [ILÆGNING AF PAPIR I ANDRE BAKKER \(side 17\)](#page-16-0)

- Denne folder og leverer papir.
- **(9) Krøllekorrektionsenhed\***

Denne huller og leverer papir.

- **(10) Papirføde enhed\*** Denne enhed fører papir til maskinen.
- **(11) Bakker med stor kapacitet\*** Opbevar papir i denne bakke. Der er plads til op til 2500 ark i hver bakke.
	- ► [ILÆGNING AF PAPIR I ANDRE BAKKER \(side 17\)](#page-16-0)

\* Perifer enhed. Se brugervejledningen for yderligere oplysninger.<br>Er udstyret som standard eller ikke tilgængelig i alle lande og områder.Ikke tilgængelig på visse modeller.Kontakt forhandleren eller det nærmeste servic

#### **[FØR BRUG AF MASKINEN](#page-4-2)**

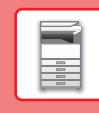

 $\boxed{1}$ 

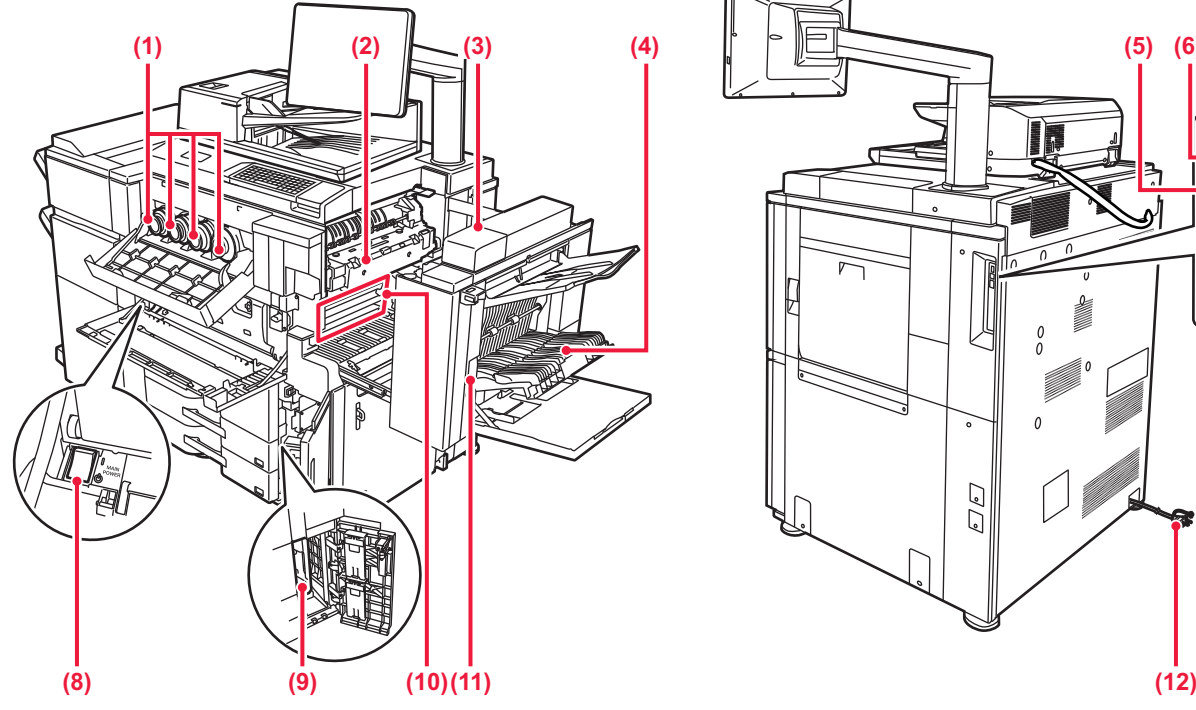

#### **(1) Tonerpatron**

Denne patron indeholder toner.

Når en patron løber tør for toner, skal patronens farve udskiftes.

**(2) Fikseringsenhed**  Varme anvendes her til at brænde det overførte billede fast på papiret.

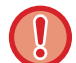

Fikseringsenheden er meget varm. Pas på ikke at brænde Fikseringsenheden er meget varm. Pas på ikke at brænde **av de formale for servicetekniker indsamler udskiftede spildtonerflasker.**<br>dig, når du fjerner et forkert indført papir.

#### **(3) Højre låge**

Åbn denne låge for at fjerne en papirfejlindføring.

- **(4) Låge til vendebakke**  Denne enhed bruges til at vende papir, når der udføres 2-sidet udskrivning. Åbn denne låge for at fjerne en papirfejlindføring.
- **(5) USB-tilsutning (B-type)** Kan ikke anvendes.

#### **(6) USB-stik (A-type)**

Bruges til tilslutning af USB-udstyr som f.eks. en USB-hukommelsesenhed til maskinen.

Understøtter USB 2.0 (HI-Speed) og USB 3.0 (SuperSpeed). **(7) LAN-tilslutning**

Tilslut LAN-kablet til dette stik, når maskinen anvendes på et netværk. Anvend et afskærmet LAN-kabel.

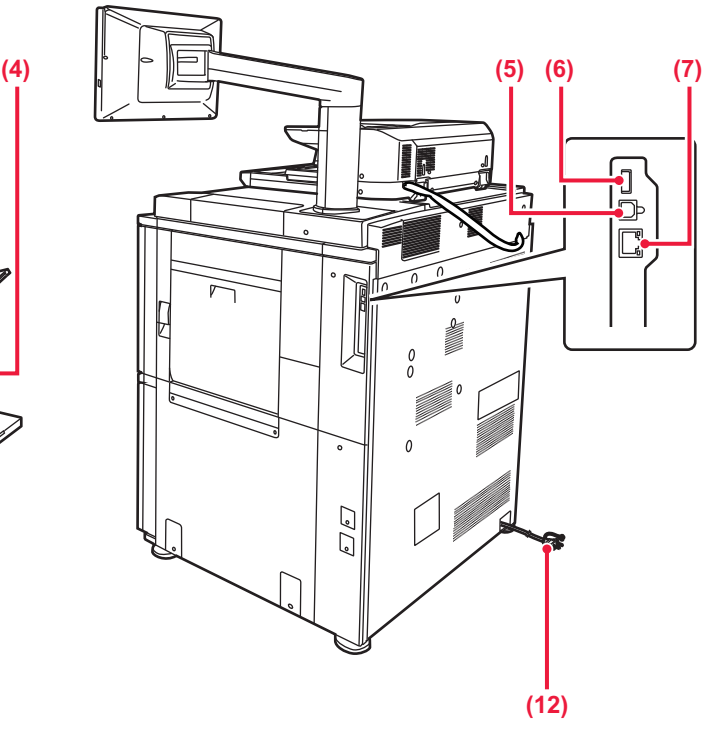

#### **(8) Hovedafbryder**

Brug denne afbryder til at tænde maskinen.

- ► [SÅDAN TÆNDES/SLUKKES FOR STRØMMEN \(side 8\)](#page-7-1)
- **(9) Resttonerflaske**

Denne flaske opsamler overskydende toner, der fremkommer under udskrivning.

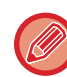

#### **(10) Overførselsbælte**

Dette bælte tager billedet, der er dannet med toner fra den fotoledende enhed, og fører det over på papir.

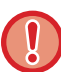

Transportbæltet må ikke berøres eller beskadiges. Det kan forårsage fejl i billedet.

#### **(11) Åbning af højre side-panel**

For at fjerne papirstop, træk og hold denne arm op for at åbne højre sidelåge.

**(12) Strømstik**

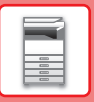

## <span id="page-7-1"></span><span id="page-7-0"></span>**SÅDAN TÆNDES/SLUKKES FOR STRØMMEN**

Dette afsnit beskriver, hvordan maskinen tændes/slukkes, og hvordan den genstartes. Betien to strømkontakter: Hovedafbryderen indvendigt i frontlågen, der er placeret i nederste venstre hjørne, og knappen [Strøm] på betjeningspanelet.

#### **Sådan tændes der for strømmen**

- Indstil hovedafbryderen på " | " position.
- Når hovedafbryderens indikatorlampe lyser grønt, skal du trykke på knappen [Strøm].

#### **Sådan slukkes der for strømmen**

• Tryk på knappen [Strøm] for at slukke for strømmen, og tryk derefter på tasten [Sluk]. Strømmen slukkes i længere tid ved at trykke på knappen [Strøm] for at slukke for strømmen, og hovedafbryderen sættes i positionen " $\langle$ <sup>t</sup>)", efter at betjeningspanelets skærm er forsvundet.

#### **Genstart maskinen**

• Tryk på knappen [Strøm] for at slukke for strømmen, og tryk på tasten [Sluk] på berøringspanelet. Tryk derefter på tasten [Strøm] igen for at tænde for strømmen.

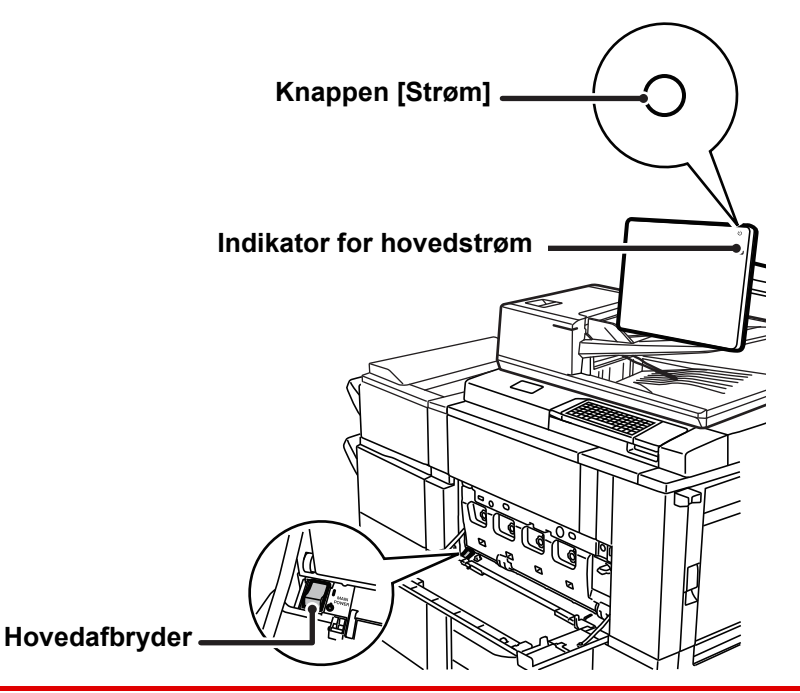

• Når du slukker hovedafbryderen, skal du trykke på knappen [Strøm] på betjeningspanelet og derefter stille hovedafbryderen i positionen"  $\bigcup$ ".

Hvis der pludselig opstår strømsvigt, skal du tænde strømmen til maskinen igen og derefter slukke den i den rigtige rækkefølge.

Hvis maskinen efterlades i længere tid, efter at strømmen er blevet slået fra, før knappen [Strøm] slukkes, kan det resultere i unormal støj, forringet billedkvalitet eller andre problemer.

• Sluk både knappen [Strøm] og hovedafbryderen, og tag stikket ud af stikkontakten, hvis du mistænker en maskinfejl, hvis det tordner i nærheden, eller hvis du skal flytte maskinen.

Maskinen skal genstartes, før visse indstillinger træder i kraft. I nogle af maskinens tilstande træder indstillingerne ikke i kraft, når du genstarter med knappen [Strøm]. Hvis det er tilfældet, skal du slukke hovedafbryderen og derefter tænde den igen.

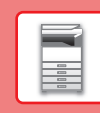

## <span id="page-8-1"></span><span id="page-8-0"></span>**BETJENINGSPANEL**

Ved tryk på tasten [Hjemmeskærm] på betjeningspanelet kommer hjemmeskærmen frem på berøringspanelet. Hjemmeskærmen viser taster til valg af tilstande og funktioner.

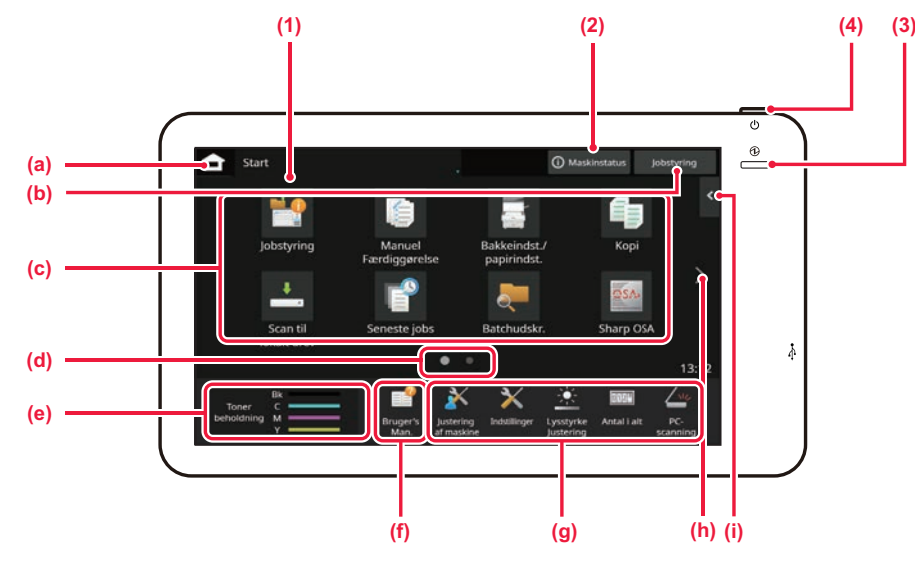

#### **(1) Berøringspanel**

Meddelelser og taster vises på berøringspanelets displayet. Brug maskinen ved at trykke direkte på de viste taster.

- (a) Viser hjemmeskærmen
- (b) Viser igangværende eller ventende job med tekst eller ikon.
- (c) Til valg af genvejstaster for tilstande eller funktioner.
- (d) Skifter siderne for visning af genvejstaster.
- (e) Vis toner niveau.
- (f) Viser en QR-kode, der angiver webstedet for brugervejledningen.
- (g) Brug disse taster til at vælge funktioner, der gør det lettere at bruge maskinen.
- (h) Skifter siderne for visning af genvejstaster.

(i) Til valg af funktionerne, der kan anvendes i forskellige funktioner. Tryk på fanen, og listen over funktionstaster bliver vist.

#### **(2) Tasten [System information.]**

Viser oplysninger om f.eks. maskinens status, detaljer om fejl og det resterende papirniveau i papirindføringsbakken.

#### **(3) Indikator for hovedstrøm**

Denne indikator lyser, når maskinens hovedafbryder er i positionen " | " Mens lyset blinker, kan strømmen ikke tændes ved at trykke på [Strøm].

#### **(4) Knappen [Strøm]**

Brug denne knap til at tænde og slukke maskinen.

## <span id="page-8-2"></span>**Nem tilstand og normal tilstand**

I kopierings- og billedforsendelsestilstandene er der to typer betjeningsskærme: nem tilstand og normal tilstand. Den nemme tilstand består af et minimum af nødvendige funktioner, f.eks. ofte anvendte funktioner, og de fleste operationer kan udføres problemfrit.

Brug normal tilstand, hvis du vil bruge detaljerede indstillinger eller specielle funktioner. I normal tilstand er alle funktioner tilgængelige.

(Eksempel: Nem tilstand og normal tilstand i kopieringstilstand)

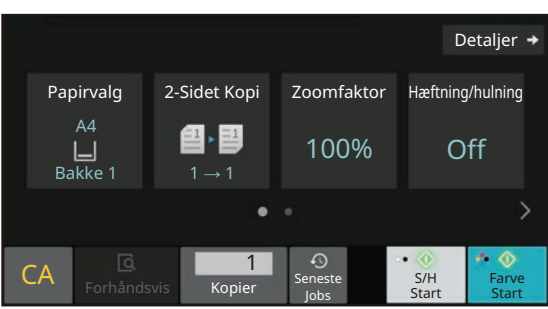

#### Nem tilstand Normal tilstand

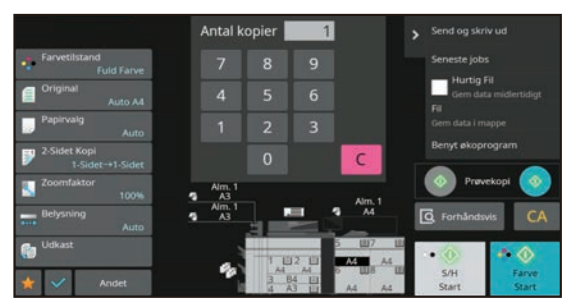

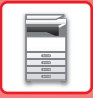

## **SÅDAN ÆNDRES VINKEL PÅ BETJENINGSPANELET**

Du kan ændre vinkel på betjeningspanelet. Juster vinklen, så det er lettere at se panelet.

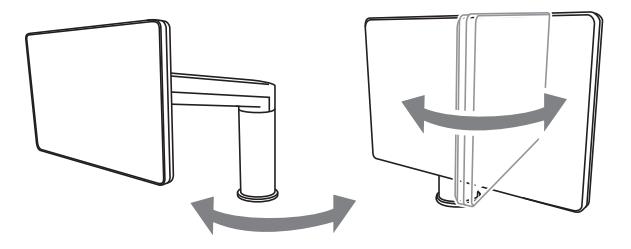

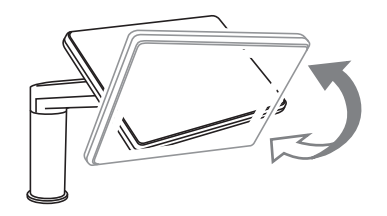

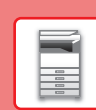

## **TJEK AF STATUS FOR ET JOB/PRIORITET/ANNULLERING**

Hvis du vil se Jobstyringskærmen, skal du trykke på tasten [Jobstyring] på hjemmeskærmen, eller på tasten [Jobstyring], der kommer frem i øverste højre hjørne på hver funktionsskærm.

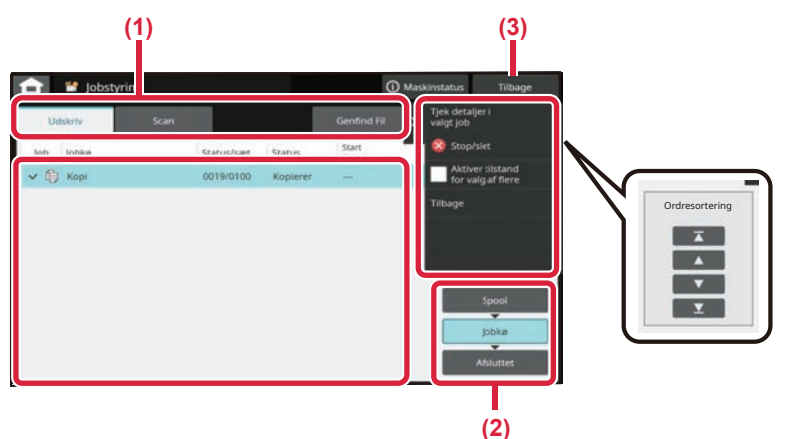

#### **Tjek jobstyringsvisningen**

- **(1) Tryk på fanen for den funktion, du vil tjekke.** Kopijobs og udskrivningsjobs kan tjekkes under fanen [Udskriv].
- **(2) Tryk på tasten [Jobkø] eller [Afsluttet].**
- **(3) Tryk på tasten [Tilbage] for at vende tilbage til den oprindelige skærm.**

**(4) Afkryds jobbene på listen.** Hvis du ønsker at give prioritet til et job eller at annullere et job, trykkes på det pågældende job.

#### **Sådan gives prioritet til et job**

Tryk på [Sortér jobrækkefølge], og tryk på en tast for Skift prioritet.

#### **Sådan annulleres et job**

Hvis du ønsker at annullere et job, skal du trykke på jobbet og trykke på [Stop/slet].

## <span id="page-10-0"></span>**SKÆRM MED FORHÅNDSVISNING**

Du kan trykke på tasten [Forhåndsvis] for at åbne skærmen Forhåndsvis. På skærmen for forhåndsvisning på berøringspanelet kan du få vist jobs og billeder, der er gemt i maskinen.

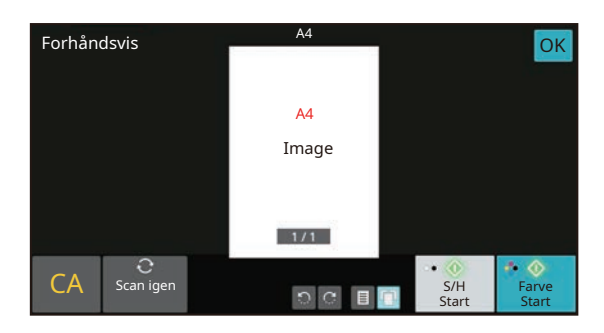

#### **Nem tilstand Normal tilstand**

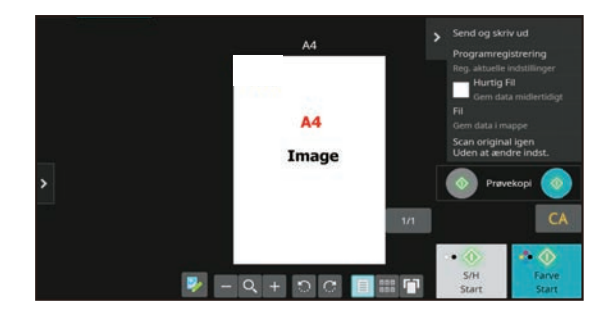

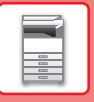

## <span id="page-11-0"></span>**PLACERING AF ORIGINALER**

Den automatiske dokumentfeeder kan anvendes til at scanne mange originaler på én gang automatisk, og dermed spare dig for besværet med at indføre hver original for sig manuelt.

Brug glaspladen til originaler, der ikke kan scannes ved brug af den automatiske dokumentfeeder, såsom en bog eller et dokument med notater vedhæftet.

## <span id="page-11-1"></span>**BRUG AF DEN AUTOMATISKE DOKUMENTFEEDER**

Originalerne lægges i dokumentfeederbakken, når den automatiske dokumentfeeder anvendes. Kontroller, at der ikke ligger en original på glaspladen.

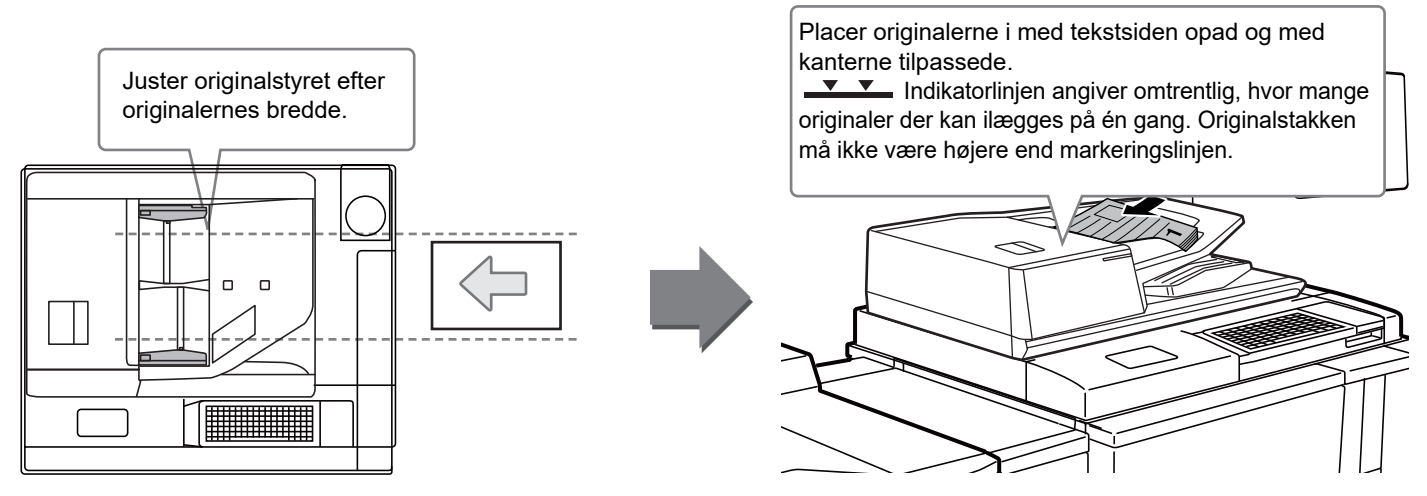

#### **Ilægning af visitkort**

Når du scanner et visitkort med den automatiske dokumentføder, skal du tilpasse originalguiden til kortets størrelse.

## **BRUG AF GLASPLADEN**

Pas på, at du ikke får fingrene i klemme, når den automatiske dokumentfeeder lukkes.

Husk at lukke den automatiske dokument-feeder, når du har placeret originalen. Hvis du lader den stå åben, vil områder uden for originalen blive kopieret sort, og der vil blive brugt unødvendigt meget toner.

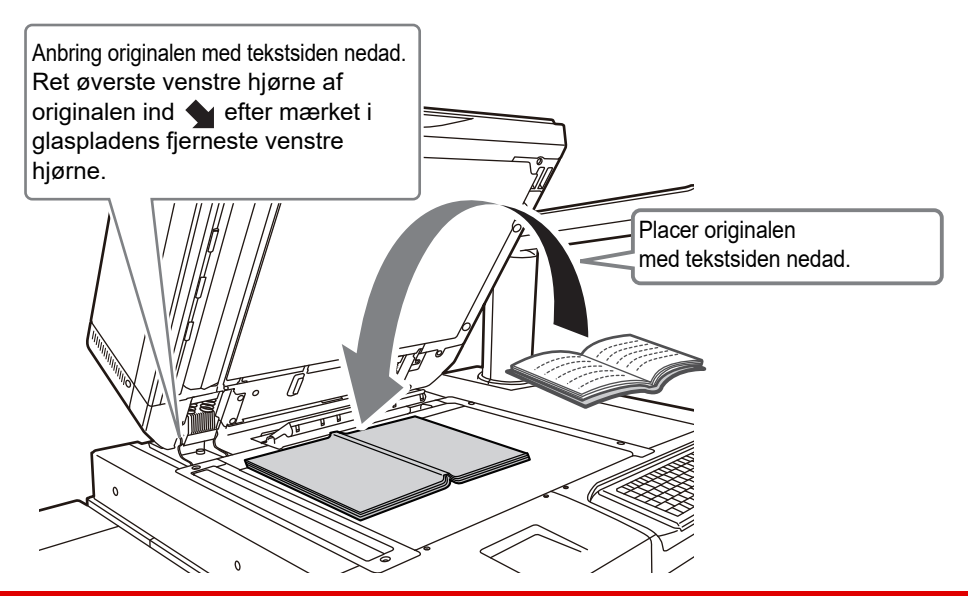

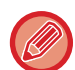

Indstil billledretningen for at være sikker på, at retningen af den ilagte original genkendes korrekt. Se brugervejledningen for yderligere oplysninger.

## <span id="page-12-0"></span>**ILÆGNING AF PAPIR**

## **BAKKERNES NAVNE OG PLACERINGER**

**Hvis en bakke med stor kapacitet er installeret**

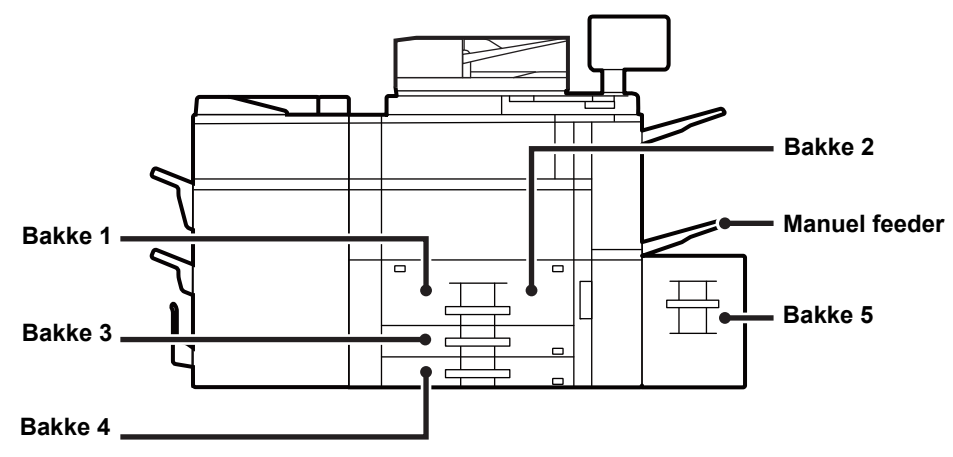

#### **Hvis to bakker med stor kapacitet er installeret**

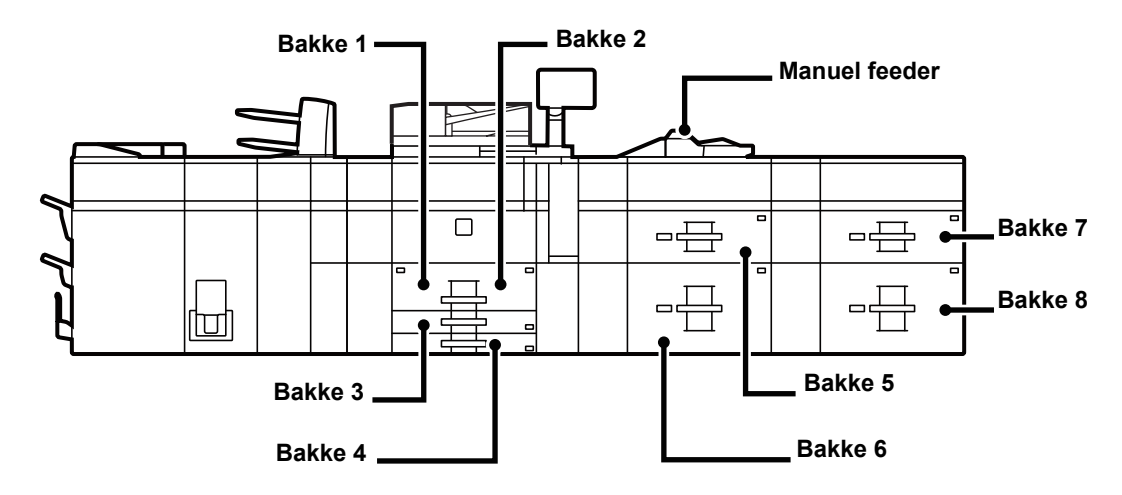

#### **Indstilling af retning på den side, der skal udskrives**

Indstillingsretningen varierer for papirets udskrivningsside, afhængigt af den anvendte bakke. Indstil papiret i omvendt retning for "Brevpapir" og "Fortrykt".

Placeres med tekstsiden vendende i den retning, der er angivet nedenfor.

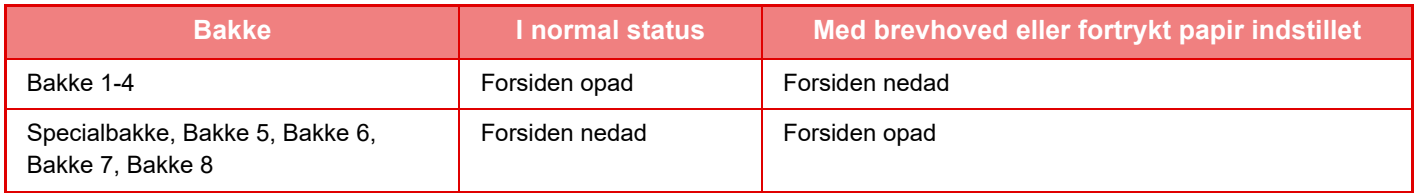

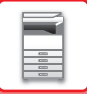

## **ILÆGNING AF PAPIR I BAKKE 1 - 4**

**Bakke 1 - 2**

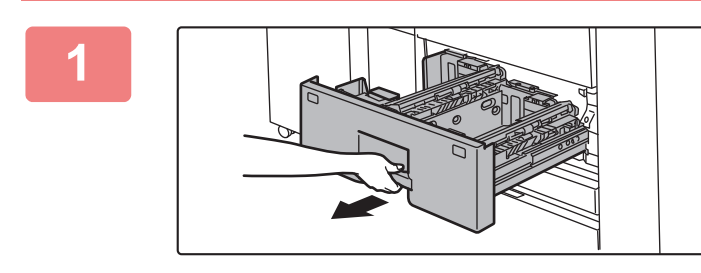

#### **1 Træk papirbakken ud.**

Træk forsigtigt bakken ud, indtil den stopper.

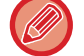

Hold fast i håndtaget, indtil låsen åbnes.

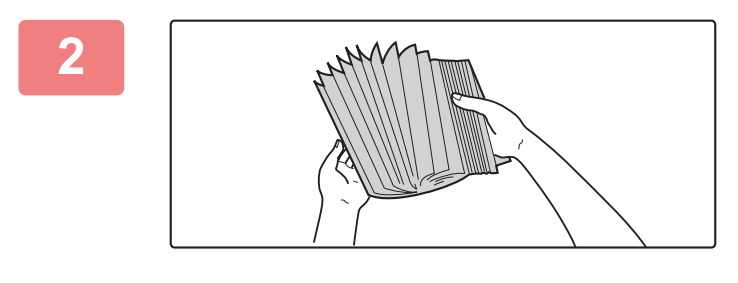

#### **2 Luft papiret.**

500 ark). Luft papiret godt, før det lægges i. Hvis papiret ikke luftes, kan flere ark blive ført ind samtidig og resultere i fejlindføring.

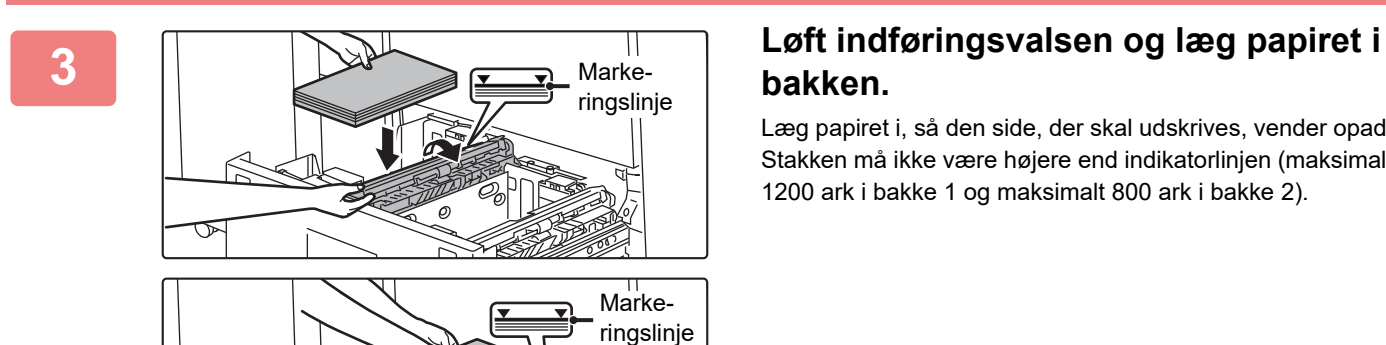

## **bakken.**

Læg papiret i, så den side, der skal udskrives, vender opad. Stakken må ikke være højere end indikatorlinjen (maksimalt 1200 ark i bakke 1 og maksimalt 800 ark i bakke 2).

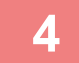

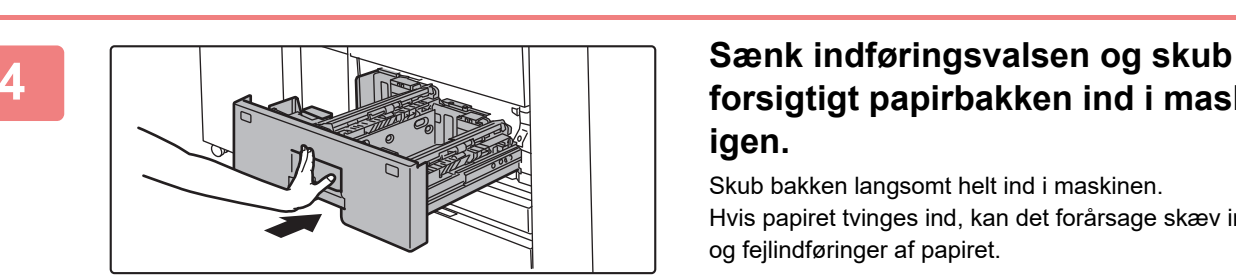

## **forsigtigt papirbakken ind i maskinen igen.**

Skub bakken langsomt helt ind i maskinen. Hvis papiret tvinges ind, kan det forårsage skæv indføring og fejlindføringer af papiret.

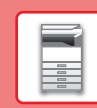

#### **Bakke 3 - 4**

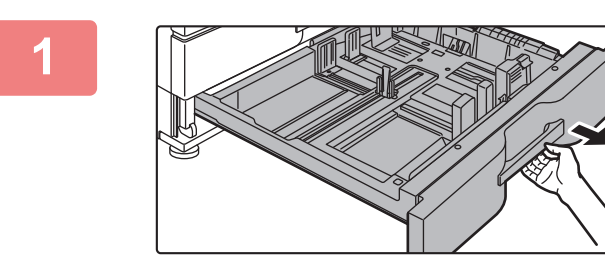

#### **1 Træk papirbakken ud.**

Træk forsigtigt bakken ud, indtil den stopper. For at lægge papir i, gå til trin 3. Gå til næste trin for ilægning af papir i forskellig størrelse.

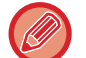

Hold fast i håndtaget, indtil låsen åbnes.

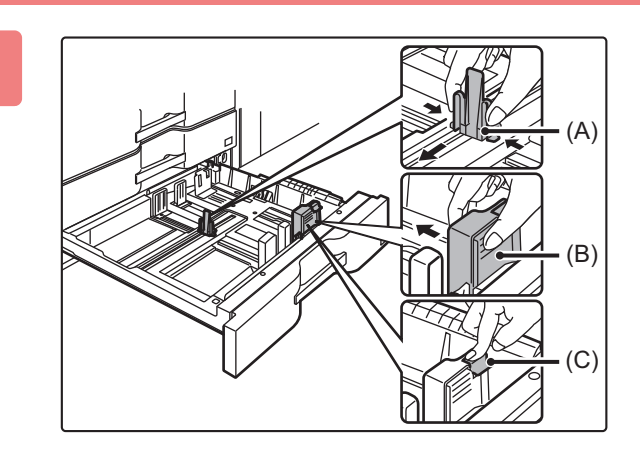

**2 Juster papirstyrene A og B ved at klemme på deres låsearme og anbringe dem, således at de passer til de længdegående og tværgående dimensioner på det papir, der skal anvendes.**

- **(1) Klem låsegrebet på styrepladen A, og skub den til den ønskede papirstørrelse.**
- **(2) Klem låsegrebet på styrepladen B, og skub den til den ønskede papirstørrelse.** Hvis der skubbes til en standardstørrelse, låses styreplade B automatisk.
- **(3) Hvis styrepladen B skubbes til et ikke-standard papirformat, skal man, efter at det er skubbet til den ønskede størrelse, trykke på låsegrebet (C).**

En papirstørrelse, der ikke er standard, kan kun lægges i bakke 4. En papirstørrelse, der ikke er standard, kan ikke lægges i bakke 3.

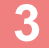

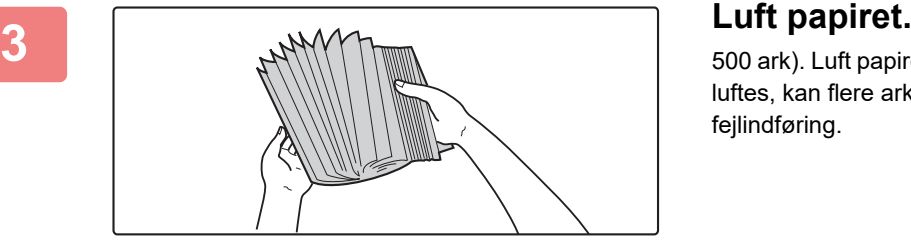

500 ark). Luft papiret godt, før det lægges i. Hvis papiret ikke luftes, kan flere ark blive ført ind samtidig og resultere i fejlindføring.

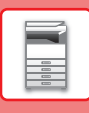

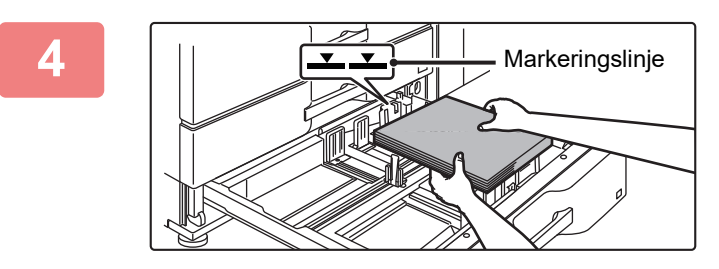

#### **4 Læg papiret i bakken.**

Læg papiret, så den side, der skal udskrives, vender opad. Stakken må ikke være højere end markeringslinjen (maks.

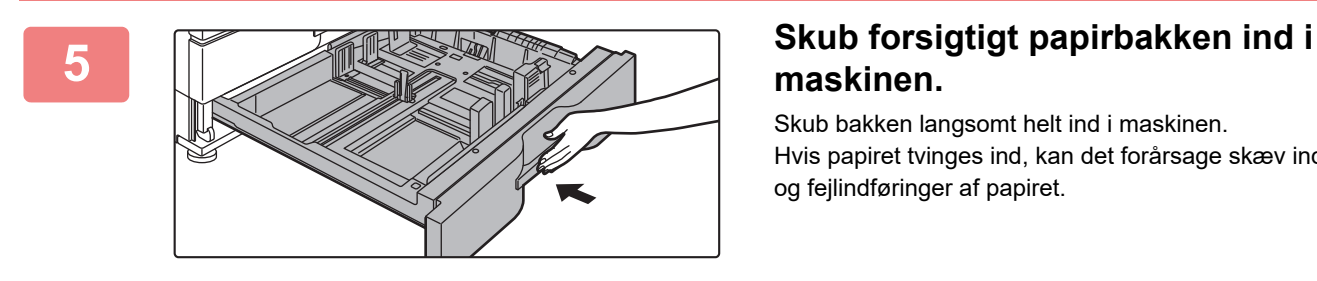

## **maskinen.**

Skub bakken langsomt helt ind i maskinen. Hvis papiret tvinges ind, kan det forårsage skæv indføring og fejlindføringer af papiret.

#### **Ilægning af kuvert i bakke 4**

Læg papiret i, så den side, der skal kopieres og udskrives, vender opad. Diagrammet viser et eksempel på udskrivning på forsiden. Ilæg ikke mere end det maksimale antal på 50 ark, og overskrid ikke indikatorlinjen.

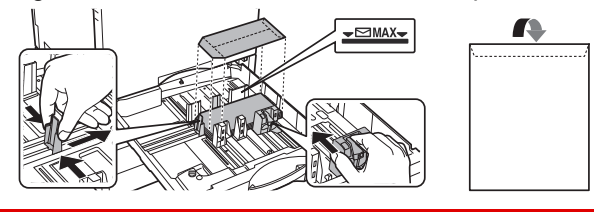

Når der lægges kuverter i bakke 4, skal papirtypen indstilles. ► [ÆNDRING AF PAPIRBAKKENS INDSTILLING \(side 24\)](#page-23-0)

## <span id="page-16-0"></span>**ILÆGNING AF PAPIR I ANDRE BAKKER**

#### <span id="page-16-1"></span>**Manuel feeder (på maskinen)**

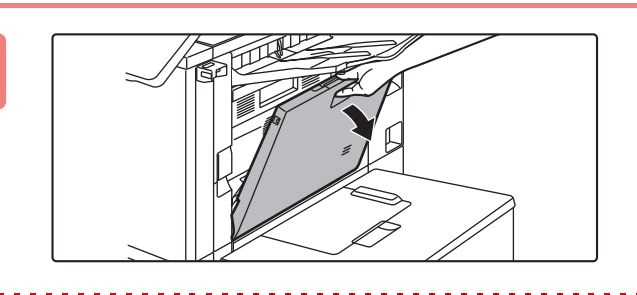

#### **1 Åbn specialbakken.**

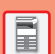

Træk udtræksstyret ud, når du ilægger papir, der er større end A4R eller 8-1/2" 11"R. Træk bypassbakkens udtræk helt ud.

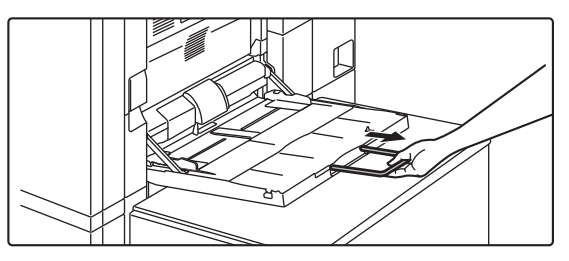

X.

Læg ikke tunge ting på den manuelle feeder og tryk ikke ned på feederen.

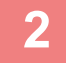

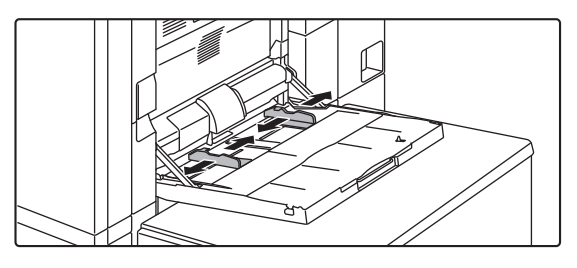

**2 Juster den manuelle feeders papirstyr, så de passer til formatet af det papir, der skal lægges i.**

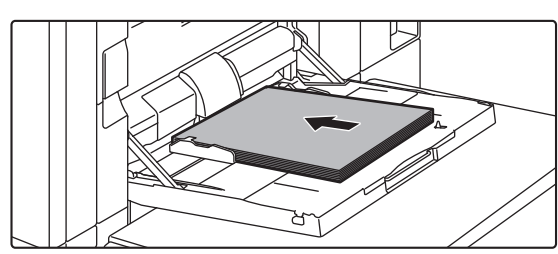

**3 Ilæg papiret langs styrene hele vejen ind i specialbakken, indtil det stopper.** Læg papiret, så den side, der skal udskrives, vender nedad.

- Papiret må ikke tvinges ind.
- Hvis styrene er indstillet bredere end papiret, skal de flyttes ind, indtil de passer korrekt til bredden af papiret. Hvis de er indstillet for bredt, kan papiret blive indført skævt eller blive krøllet.

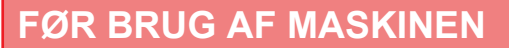

#### **Manuel feeder (på bakkerne med stor kapacitet)**

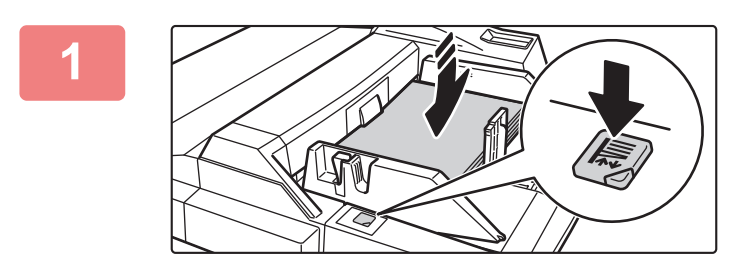

#### **1 Tryk på betjeningsknappen og tag papiret ud, hvis papiret i den manuelle feeder skal udskiftes.**

Papirbordet sænkes. Betjeningsknappen blinker, når papirbordet sænkes. Knappen tændes, når papirbordet er sænket helt. Tag ikke papiret ud, før knappen holder op med at blinke.

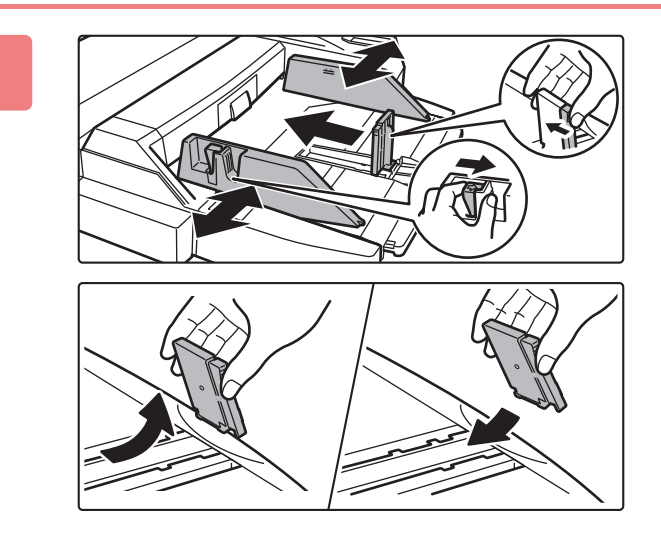

#### **2 Juster den manuelle feeders papirstyr, så de passer til formatet af det papir, der skal lægges i.**

Tag fat i styrets låsearm for at justere den manuelle feeders styr, så det passer til papirformatet. Husk også at justere styrene i bagenden.

Hvis du ilægger en papirstørrelse der er større end A4R eller 8-1/2" x 11"R, skal du huske at trække forlængeren til manuel feederen ud. Fjern den manuelle feeders styr i bagenden og sæt dem på inserterbakken.

- 
- Træk bypassbakkens udtræk helt ud.
- Fjern den manuelle feeders styr i bagenden, når du lægger papir i, der er større end A3W eller 8-1/2" × 14".

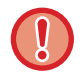

Læg ikke tunge ting på den manuelle feeder og tryk ikke ned på feederen.

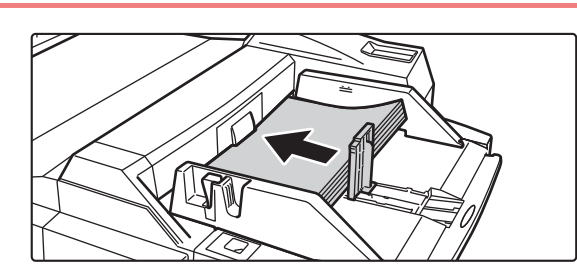

#### **3 Ilæg papiret langs styrene hele vejen ind i den manuelle feeder, indtil det stopper, og juster styret i højre sider.**

Læg papiret, så den side, der skal udskrives, vender nedad. Stakken må ikke være højere end indikatorlinjen. Maksimalt 500 ark papir kan lægges i bakken.

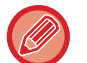

- Papiret må ikke tvinges ind.
- Hvis styrene er indstillet bredere end papiret, skal de flyttes ind, indtil de passer korrekt til bredden af papiret. Hvis de er indstillet for bredt, kan papiret blive indført skævt eller blive krøllet.

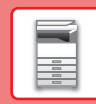

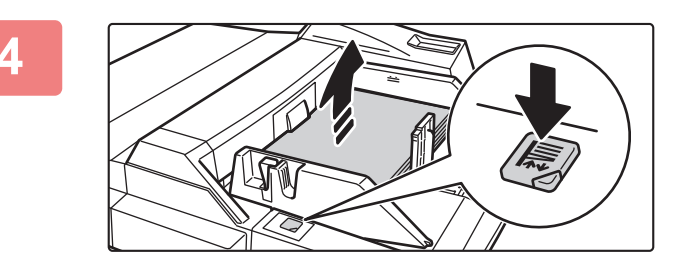

#### **4 Tryk på funktionsknappen.**

Papirbordet hæves. Betjeningsknappen blinker, mens papirbordet hæves. Knappen tændes, når papirbordet er hævet helt.

#### <span id="page-18-0"></span>**Ilægning af kuverter**

Der kan kun udskrives eller kopieres på forsiden af kuverterne. Anbring dem, så forsiden vender ned. Fold papiret og lav en skarp pressefold.

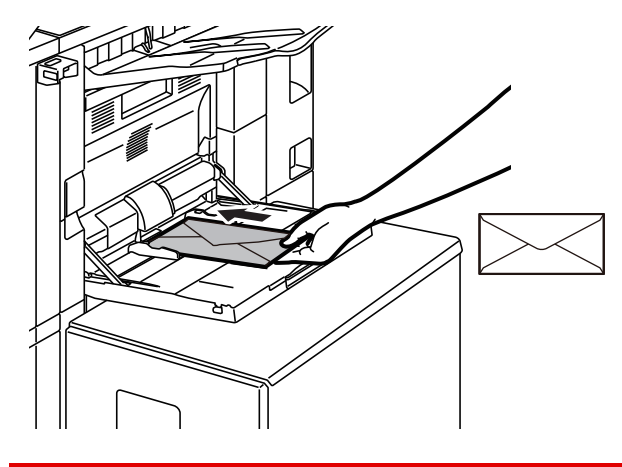

Når der lægges en kuvert i specialbakken, skal papirtypen indstilles. ► [ÆNDRING AF PAPIRBAKKENS INDSTILLING \(side 24\)](#page-23-0)

#### **Bakke med stor kapacitet (MX-LC12)**

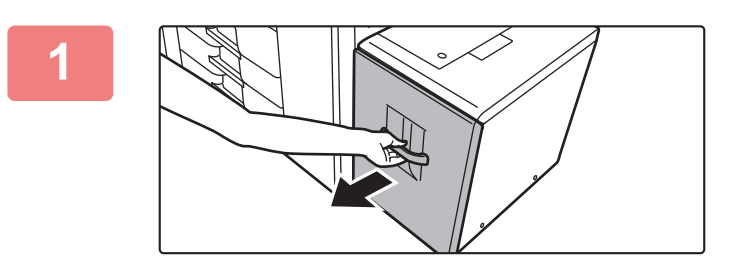

#### **1 Træk papirbakken ud.**

Træk forsigtigt bakken ud, indtil den stopper.

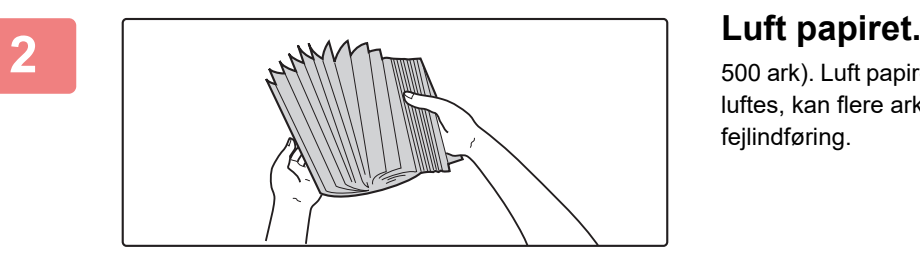

500 ark). Luft papiret godt, før det lægges i. Hvis papiret ikke luftes, kan flere ark blive ført ind samtidig og resultere i fejlindføring.

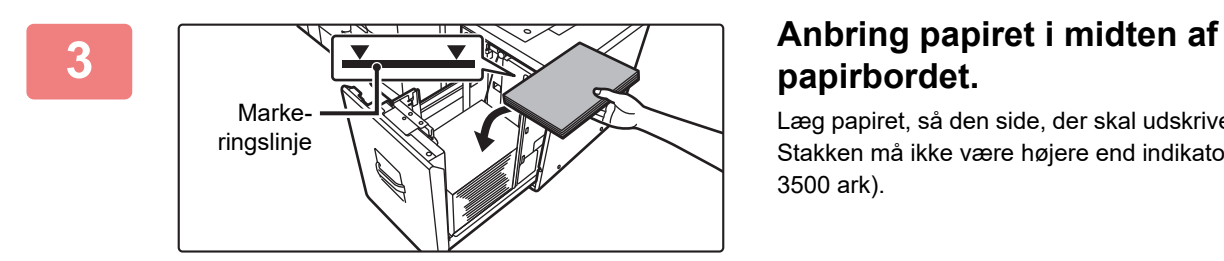

## **papirbordet.**

Læg papiret, så den side, der skal udskrives, vender nedad. Stakken må ikke være højere end indikatorlinjen (maks. 3500 ark).

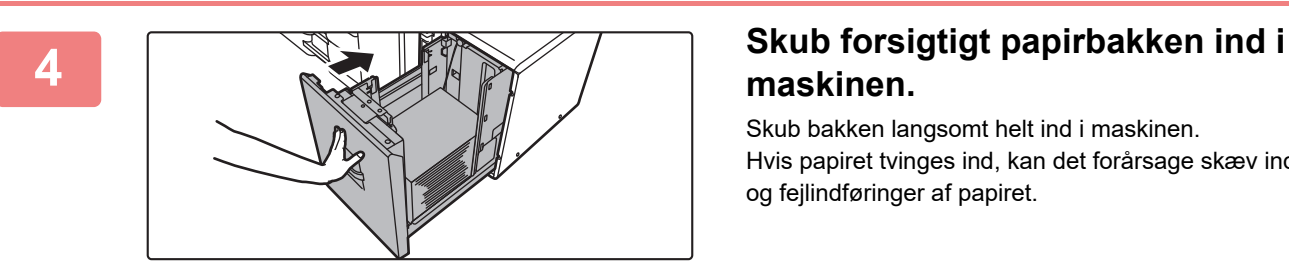

## **maskinen.**

Skub bakken langsomt helt ind i maskinen. Hvis papiret tvinges ind, kan det forårsage skæv indføring og fejlindføringer af papiret.

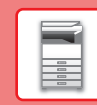

### **Bakke med stor kapacitet (MX-LCX3 N)**

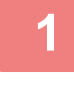

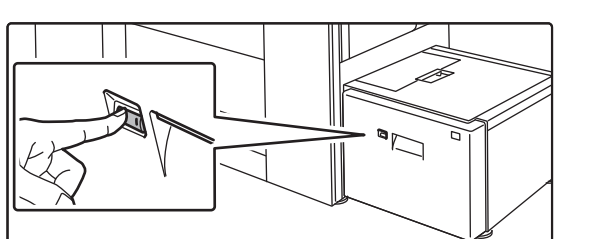

#### **1 Tryk på funktionsknappen.**

Betjeningsknappen blinker, og bakkens papirbord sænkes til ilægningsposition. Vent til betjeningsknappen er slukket igen.

Træk ikke ud i bakken, før lyset er slukket. Hvis du trækker bakken ud med tvang, mens knappen er tændt eller blinker, kan det medføre fejl i maskinen.

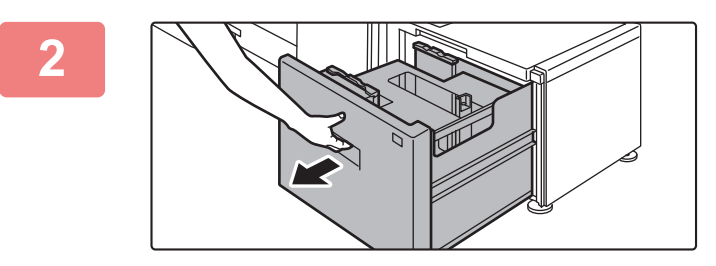

#### **2 Træk papirbakken ud.**

Træk forsigtigt bakken ud, indtil den stopper.

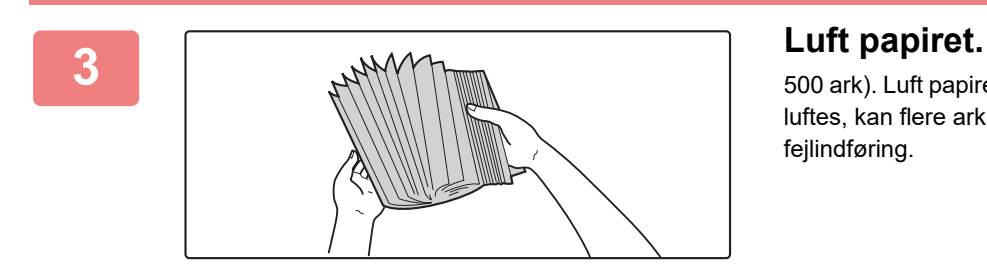

500 ark). Luft papiret godt, før det lægges i. Hvis papiret ikke luftes, kan flere ark blive ført ind samtidig og resultere i fejlindføring.

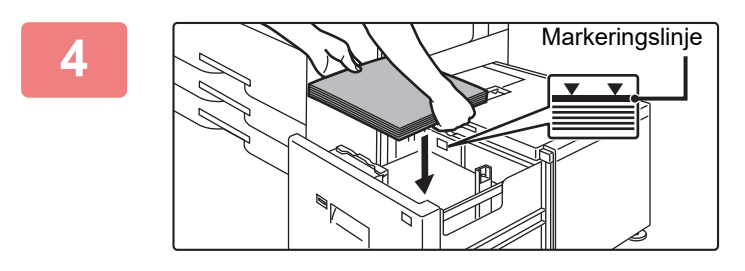

#### **4 Anbring papiret i midten af papirbordet.**

Læg papiret, så den side, der skal udskrives, vender nedad. Stakken må ikke være højere end indikatorlinjen (maks. 3000 ark).

Når en bestemt mængde papir lægges i, går papirbordet automatisk en smule ned og standser. Gentag denne procedure på samme måde for at ilægge papir.

E

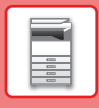

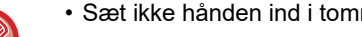

• Sæt ikke hånden ind i tomrummet inde i papirbordet, når du lægger papir i.

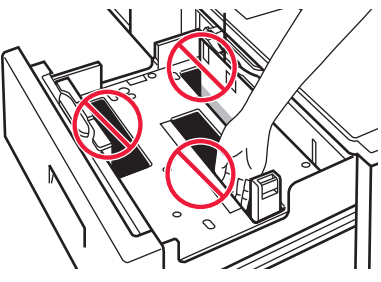

• Anbring ikke ekstra papir eller andre ting i hulrummet inde i bakken.

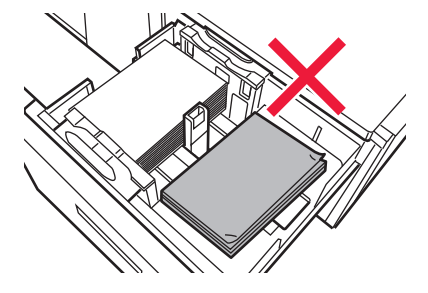

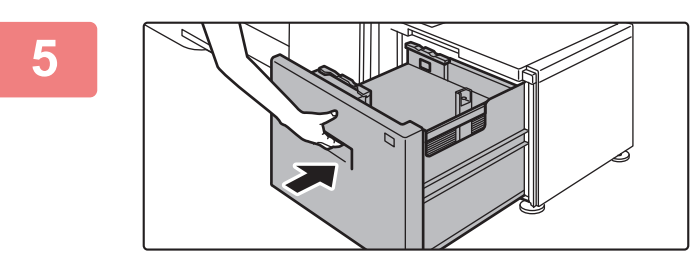

#### **5 Skub forsigtigt papirbakken ind i maskinen.**

Skub bakken langsomt helt ind i maskinen. Hvis papiret tvinges ind, kan det forårsage skæv indføring og fejlindføringer af papiret. Papirbordet hæves, efter bakken er skubbet ind. Betjeningsknappen blinker, mens papirbordet hæves. Knappen tændes, når papirbordet er hævet helt.

#### **Bakker med stor kapacitet**

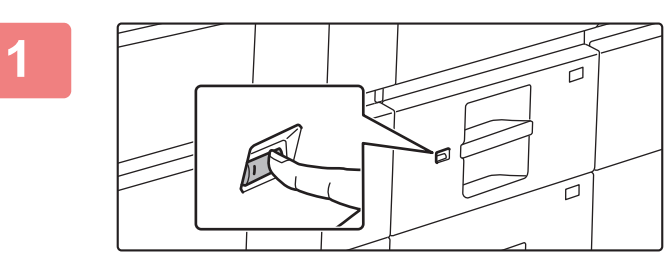

#### **1 Tryk på funktionsknappen.**

Betjeningsknappen blinker, og bakkens papirbord sænkes til ilægningsposition. Vent til betjeningsknappen er slukket igen.

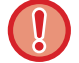

Træk ikke ud i bakken, før lyset er slukket. Hvis du trækker bakken ud med tvang, mens knappen er tændt eller blinker, kan det medføre fejl i maskinen.

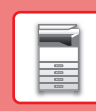

#### **2 Træk papirbakken ud.**

Træk forsigtigt bakken ud, indtil den stopper.

#### **3 Luft papiret.**

500 ark). Luft papiret godt, før det lægges i. Hvis papiret ikke luftes, kan flere ark blive ført ind samtidig og resultere i fejlindføring.

# Markeringslinje

#### **4 Læg papiret i.**

Læg papiret, så den side, der skal udskrives, vender nedad. Stakken må ikke være højere end indikatorlinjen (maks. 2500 ark).

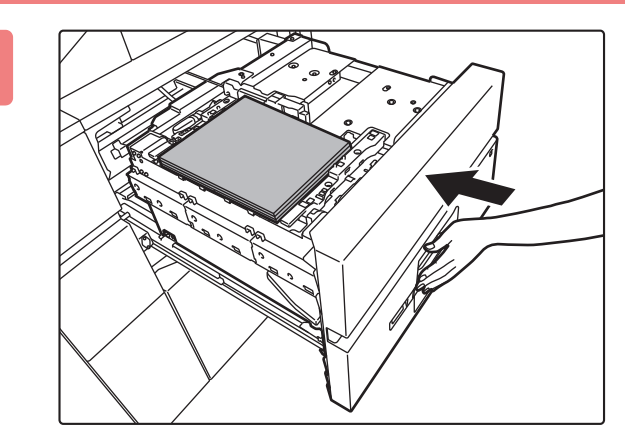

#### **5 Skub forsigtigt papirbakken ind i maskinen.**

Skub bakken langsomt helt ind i maskinen. Hvis papiret tvinges ind, kan det forårsage skæv indføring og fejlindføringer af papiret.

Papirbordet hæves, når bakken er skubbet ind. Betjeningsknappen blinker, mens papirbordet hæves. Knappen tændes, når papirbordet er hævet helt.

## **23**

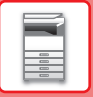

## <span id="page-23-0"></span>**ÆNDRING AF PAPIRBAKKENS INDSTILLING**

Hvis du ændrer papiret, der er lagt i bakken, skal du ændre bakkeindstillingerne fra [Bakkeindstillinger/ papirindstillinger] på hjemmeskærmen.

Som eksempel forklares her fremgangsmåden for ændring af papiret i bakke 3 fra alm. B4-papir til A4-genbrugspapir.

 $13:1$ 

harn OSA

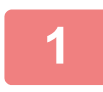

**2**

**3**

**(1)**

**(2)**

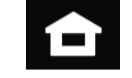

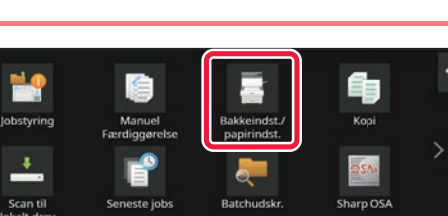

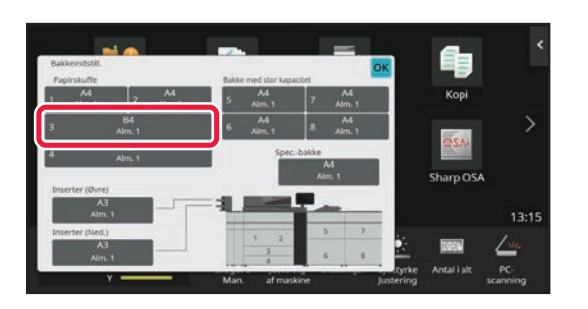

**Tryk på tasten [Hjemmeskærm].**  Hjemmeskærmen vises.

**Tryk på tasten [Bakkeindstillinger/ papirindstillinger], og tryk på tasten for Papirbakke 3.**

**Indstil papirtypen.**

- **(1) Tryk på fanen for papirtype.**
- **(2) Tryk på tasten [Genbrugspapir].**

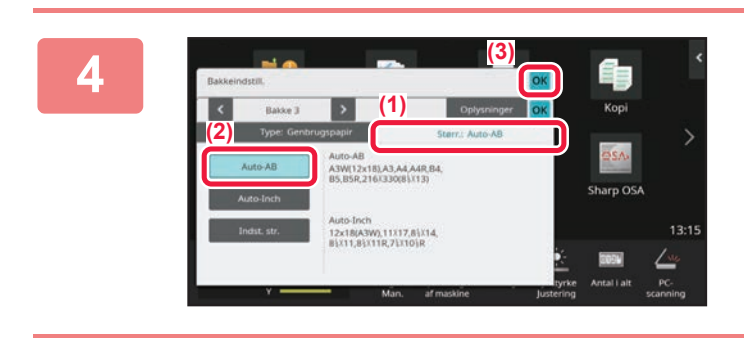

**IN** 

#### **Indstil papirformatet.**

- **(1) Tryk på fanen for papirstørrelse.**
- **(2) Tryk på tasten [Auto-AB].**
- **(3) Tryk på ok i "Bakkeindstillinger/ papirindstillinger".**

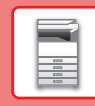

## <span id="page-24-0"></span>**SÅDAN GEMMER DU KONTAKTER I ADRESSEBOGEN**

"Kontakter" og "Gruppe" kan gemmes i adressebogen. Som eksempel forklares her fremgangsmåden for tilføjelse af en ny kontakt til adressebogen via direkte indtastning af navn og adresse.

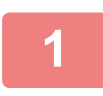

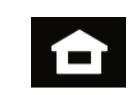

#### **<sup>1</sup> Tryk på tasten [Hjemmeskærm].**

Hjemmeskærmen vises.

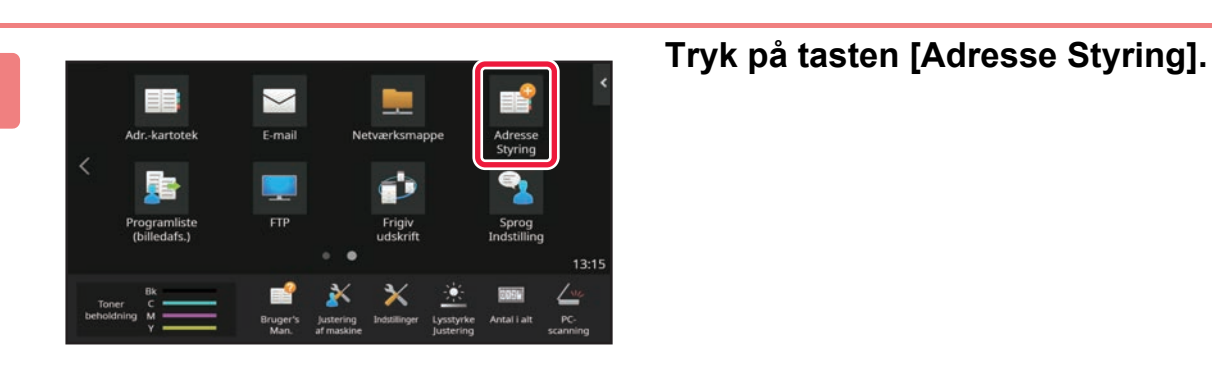

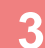

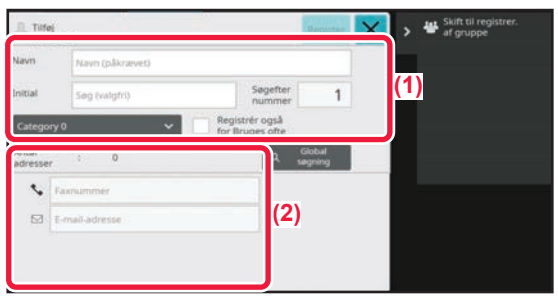

#### **<sup>3</sup> Indtast de oplysninger, du vil registrere i adressebogen.**

- **(1) Indtast basisoplysningerne.** Husk at indtaste [Navn] og [Initial]. Du kan vælge kategori fra en kategoriliste, der vises, når der trykkes på indtastningsfeltet. Hvis du vil registrere en kontakt, der anvendes ofte, kan du afkrydse afkrydsningsboksen [Registrér også for Bruges ofte]  $|$ .
- **(2) Tryk på [E-mail-adresse], indtast adressen, og tryk på ok.**

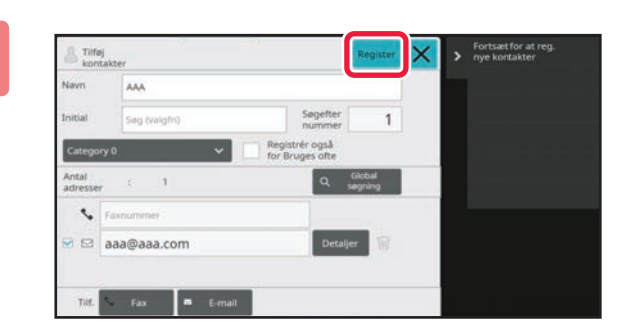

#### **<sup>4</sup> Tryk på tasten [Register].**

Den første adresse for hver adressetyper bliver indstillet som standardadressen. Hvis ingen adresser har afkrydset afkrydsningsboksen ved siden af, vises en bekræftelsesskærm, der spørger dig, om du ønsker at vælge en standardadresse.

#### **Redigering eller sletning af en kontakt**

Tryk på tasten [Adressebog] på hjemmeskærmen, vælg kontakten du vil redigere eller slette, tryk på v på handlingspanelet, og tryk på [Redigér] eller [Slet].

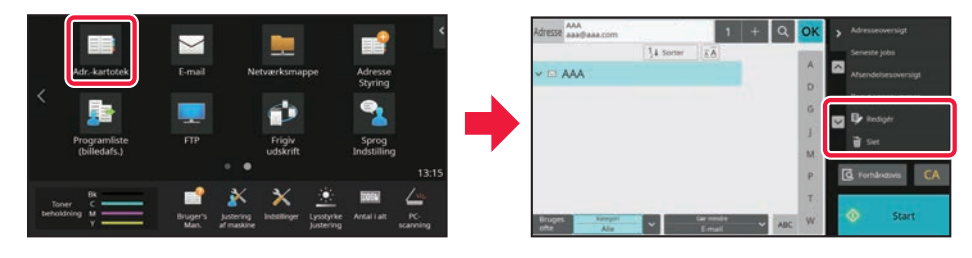

## <span id="page-25-0"></span>**ÅBNING AF WEBSERVEREN I MASKINEN**

Når maskinen er tilsluttet et netværk, kan maskinens integrerede webserver åbnes via en internetbrowser på din computer.

## **ÅBNING AF WEBSIDERNE**

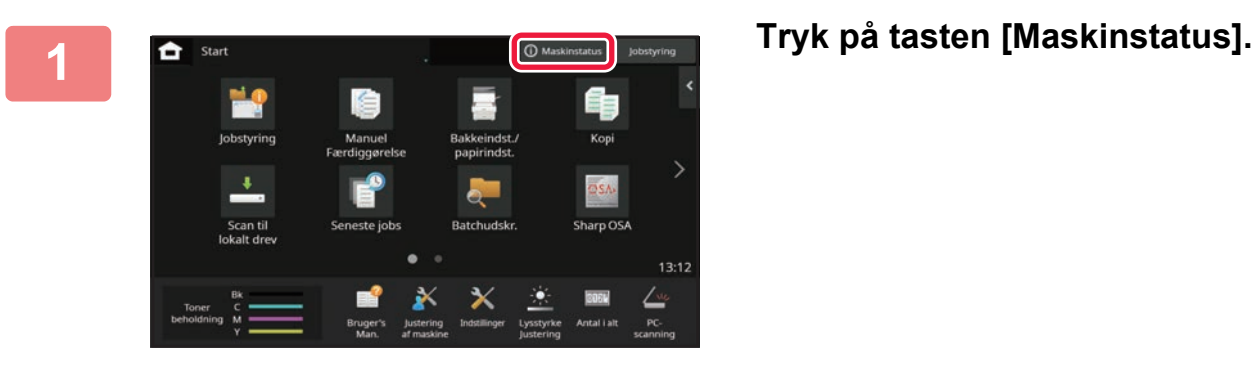

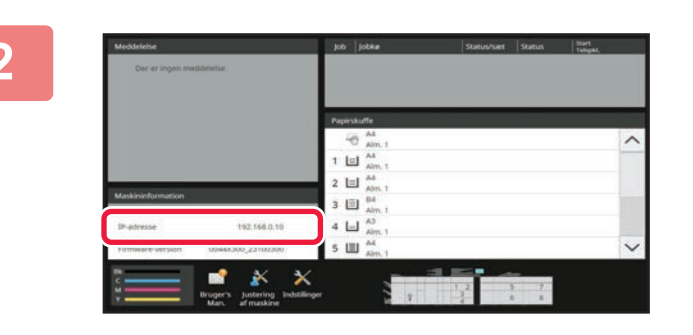

**2 Kontrol af IP-adressen i maskinoplysningerne.**

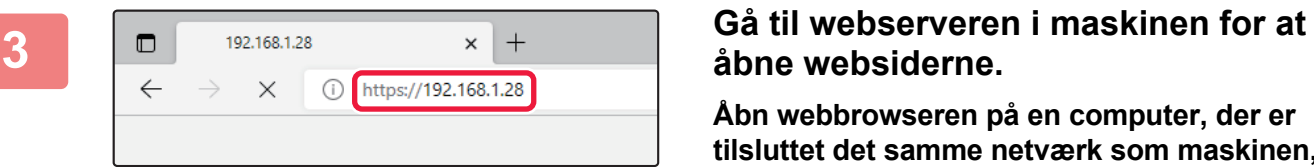

## **åbne websiderne.**

**Åbn webbrowseren på en computer, der er tilsluttet det samme netværk som maskinen, og indtast maskinens IP-adresse.**

Anbefalede webbrowsere Microsoft Edge (Windows®), Firefox (Windows®), Safari (macOS®), Chrome (Windows®): Den nyeste version eller umiddelbart forrige større udgave

Websiden bliver vist.

Brugergodkendelse kan være påkrævet afhængigt af indstillingerne for maskinen. Bed administrator om oplysninger om maskinen, som f.eks. de adgangskoder, der kræves til brugergodkendelse.

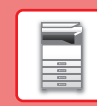

## <span id="page-26-0"></span>**BRUGERGODKENDELSE**

Når brugergodkendelse er aktiveret i indstillingsfunktion, skal du logge på for at kunne bruge maskinen. Brugergodkendelse er som standard deaktiveret fra fabrikkens side. Når du er færdig med at bruge maskinen, skal du logge ud.

## **METODER FOR BRUGERGODKENDELSE**

Der er tre metoder til brugergodkendelse: Godkendelse med brugernummer, godkendelse med brugernavn/adgangskode og godkendelse med hurtiggodkendelse. Bed maskinens systemadministrator om de oplysninger, du behøver for at logge på maskinen.

#### **BRUGERGODKENDELSE VIA BRUGERNUMMER**

Følgende procedure anvendes til at logge ind vha. et brugernummer, der er modtaget fra maskinens administrator. Når maskinen startes, vises loginskærmen.

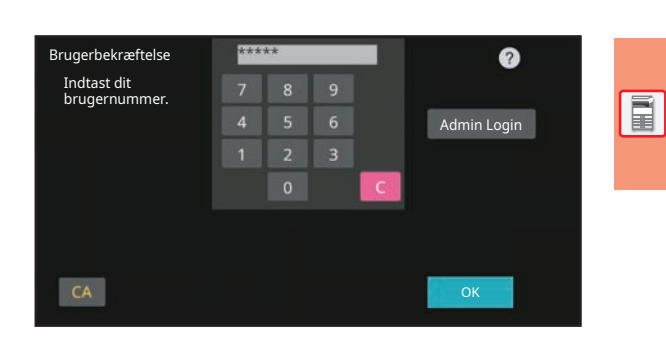

#### **BRUGERGODKENDELSE VIA LOGINNAVN/ADGANGSKODE**

Denne metode sætter brugere i stand til at logge ind med et loginnavn og en adgangskode, der fås af maskinens administrator eller LDAP-serverens administrator. Når maskinen startes, vises loginskærmen.

#### **BRUGERGODKENDELSE VED BRUG AF HURTIG-BRUGERGODKENDELSE**

Dette kan kun anvendes på maskinen, når der udføres brugergodkendelse. Denne metode giver enkel brugergodkendelse for en administrator, som tidligere er blevet registreret på maskinen.

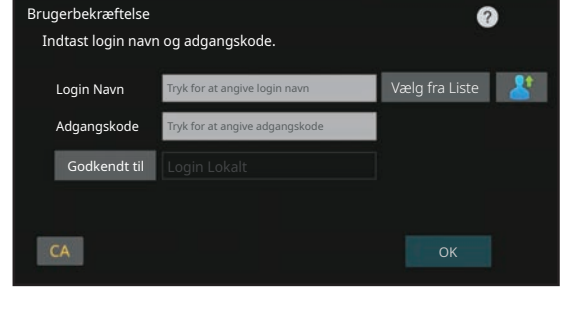

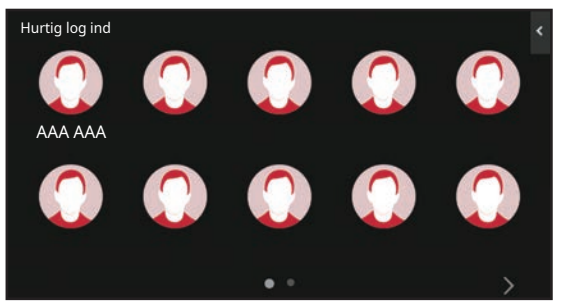

## **Logge ud**

Når du er færdig med at bruge maskinen, skal du logge ud. Dette forhindrer, at ikke-godkendte personer anvender maskinen.

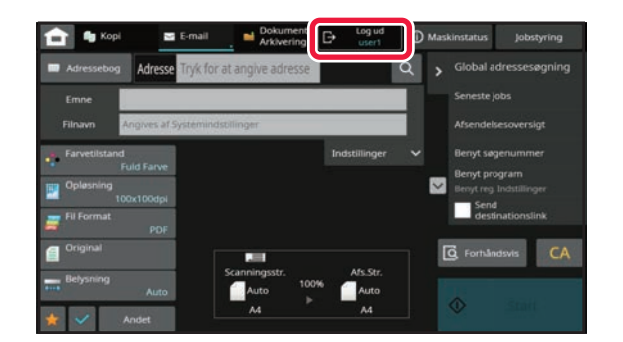

## <span id="page-27-0"></span>**INSTALLATION AF PRINTERDRIVEREN**

Dette afsnit giver et overblik over standardinstallationen og den avancerede installation til Windows. Se Installationsvejledning for software for detaljer om andre Windows-installationer og macOS-installationer.

#### **Hvis du har fået softwaren fra vores website eller din forhandler**

**(1) Træk den installer ud, du har fået, og dobbeltklik på ikonet [Setup] ( ) i mappen [Printer].**

Hvis du allerede har installeret en lignende drivertype, vises der en skærm til valg af installationstype.

- Klik på [Tilføj en ny Sharp-printer] for at installere printerdriveren.
- Klik på [Vælg den Sharp Printer, der skal opdateres] for at opdatere en tidligere installeret driver.

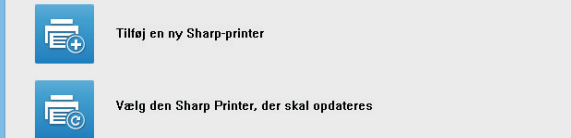

#### **Hvis "Software CD-ROM" fulgte med maskinen**

- **(1) Indsæt CD-rommen i din computer, naviger til CD-rommen, og dobbeltklik på ikonet [Setup] ( ).**
- **(2) Vinduet "LICENSAFTALE" vises. Sørg for, at du forstår indholdet af licensaftalen og klik dernæst på knappen [Ja].**

Du kan få vist "LICENSAFTALE" på et andet sprog ved at vælge det ønskede sprog fra sprogmenuen. Hvis du vil installere softwaren på det valgte sprog, fortsætter du installationen med det sprog valgt.

- **(3) Læs meddelelsen i vinduet "Velkommen" og klik dernæst på knappen [Næste].**
- **(4) Klik på [Printerdriver].**

#### **Installation af printerdriveren**

**(1) Klik på knappen [Standardinstallation] eller knappen [Avanceret installation].**

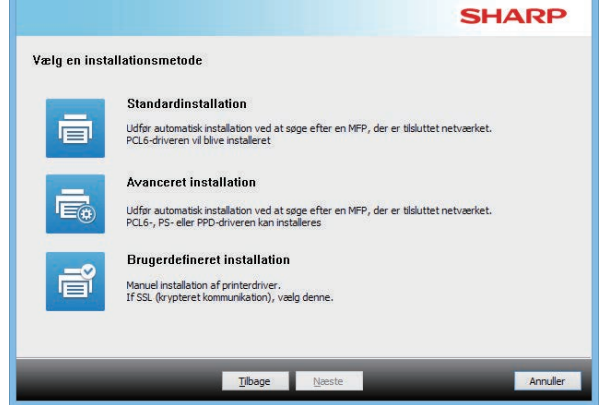

**(2) Vælg maskinen og klik dernæst på knappen [Næste].**

Du kan også klikke på knappen [Angiv vilkår] og søge efter maskinen ved at indtaste maskinens navn (værtsnavn) eller IP-adresse, eller du kan vælge søgeperioden.

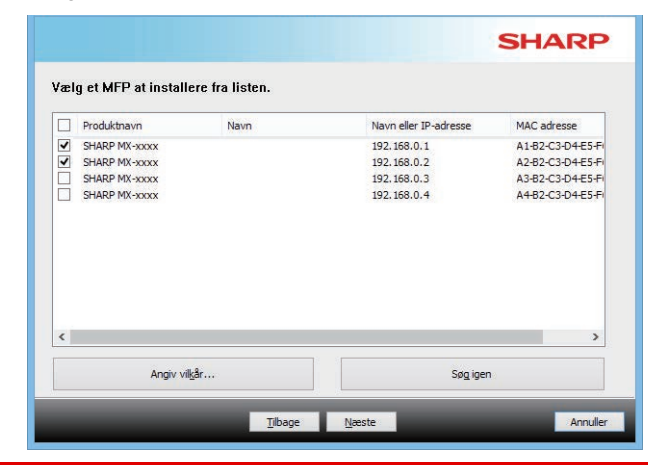

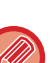

• Denne skærm vises ikke, når der kun findes 1 enhed i søgeresultaterne.

• Hvis maskinen ikke kan findes, skal du sørge for, at maskinen er tændt og at den er forbundet til netværket, og dernæst klikker du igen på knappen [Søg igen].

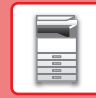

#### **(3) Vælg den printerdriver, der skal installeres, og klik på knappen [Næste]. (Kun avanceret installation)**

Klik på afkrydsningsfeltet for printerdriveren, der skal installeres, således at der vises et afkrydsningsmærke  $(\overline{\blacktriangledown})$ .

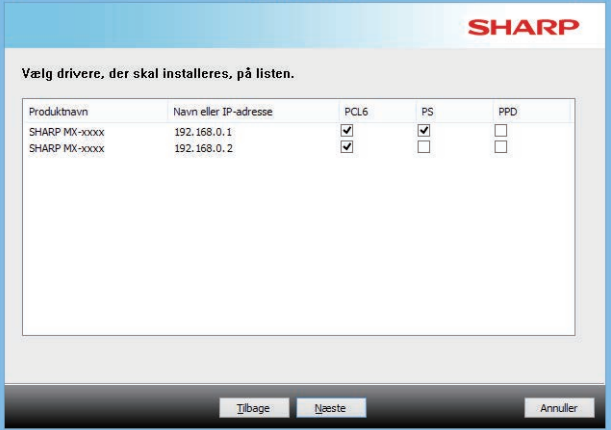

#### **(4) Kontrollér indholdet og klik dernæst på knappen [Næste].**

Når [Standardinstallation] eller [Avanceret installation] er valgt, finder installationen sted som angivet herunder.

- Maskinens tilslutningsmetode: LPR direkte udskrift (automatisk søgning)
- Printerdriver: Standardinstallation: PCL6
- Avanceret installation: Vælg mellem PCL6, PS, PPD
- Printerdrivernavn:
- Kan ikke ændres • Displayskrifttyper:
- Installeret

#### **(5) Følg anvisningerne på skærmen.**

Læst meddelelsen i vinduet, der vises, og klik på knappen [Næste].

Installationen begynder.

Sæt afkrydsningsfeltet [Kør autokonfiguration] til v, og installér. Funktionerne på denne maskine og det eksterne udstyr kan afspejles i konfi gurationen.

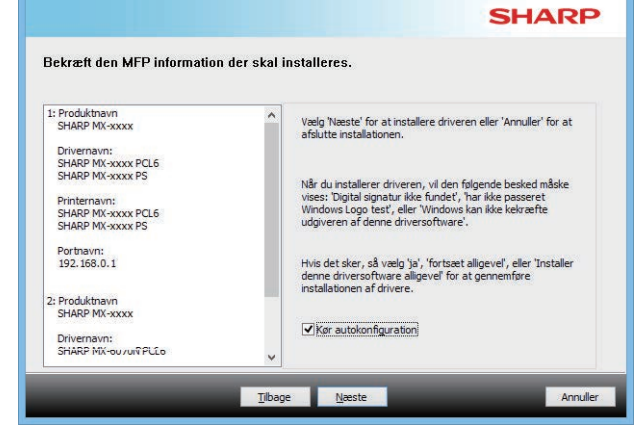

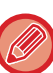

Hvis der vises et advarselsvindue vedrørende sikkerhed, må du ikke glemme at klikke på [Installér].

#### **(6) Når installation færdig-skærmen vises, klikker du på [Udfør].**

- Vælg maskinens navn fra "Vælg som standardprinter" for at indstille den installerede driver som standardprinteren. Vælg [Skift ikke], hvis du ikke vil ændre standardprinteren.
- Klik på [Udskriv testside] for at udskrive en testside. (Kun printerdriver)

#### **Dermed er installationen afsluttet.**

Efter installationen kan en meddelelse bede dig om at genstarte computeren. Hvis denne meddelelse vises, klikker du på knappen [Ja] for at genstarte computeren.

<span id="page-29-2"></span><span id="page-29-0"></span>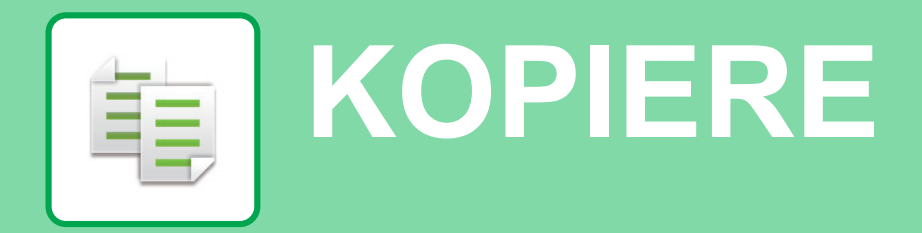

<span id="page-29-1"></span>Dette afsnit forklarer de grundlæggende fremgangsmåder for brug af kopifunktionen.

## **FREMSTILLING AF KOPIER**

Dette afsnit forklarer, hvordan du indstiller den 2-sidede kopi.

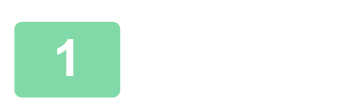

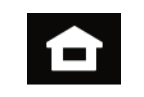

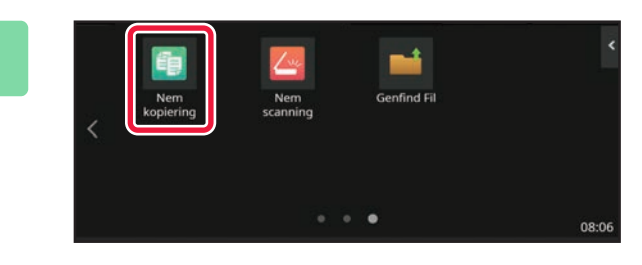

#### **1 Tryk på tasten [Hjemmeskærm].**

Hjemmeskærmen vises.

#### **2 Tryk på funktionsikonet [Nem kopiering].**

Tilføj Nem kopiering-ikonet til startskærmen på forhånd. Se brugervejledningen for at få oplysninger om, hvordan du tilføjer Nem kopiering-ikonet.

Skærmen for Nem kopi-tilstand vises.

Kopifunktionen har to tilstande: Nem tilstand og normal tilstand.

Nem tilstand begrænses til hyppigt anvendte funktioner, der giver dig muligheden for nemt at udføre de fleste kopieringsjobs.

Brug normal tilstand, hvis det er nødvendigt med detaljerede indstillinger eller specielle funktioner. Alle funktioner kan anvendes i normal tilstand.

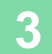

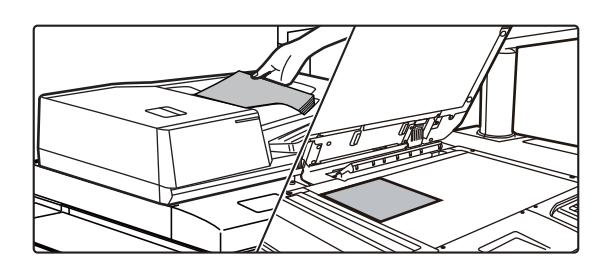

#### **3 Anbring originalen.**

Læg originalen i den automatiske dokumentfeeder eller på glaspladen.

► [PLACERING AF ORIGINALER \(side 12\)](#page-11-0)

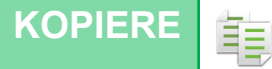

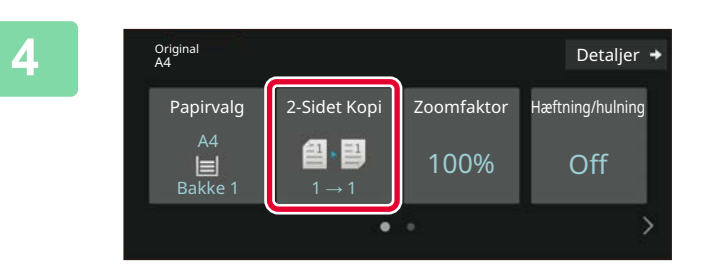

#### **4 Tryk på tasten [2-Sidet Kopi].**

Funktionerne nedenfor kan aktiveres i Nem tilstand.

- Papirvalg
- 2-Sidet Kopi
- Zoomfaktor
- Hæftning\*1, Hæftning/hulning\*2
- Farvetilstand
- Original
- Belysning
- X pr. Side
- Kortformat
- Jobform
- Ignorer Blank side
- Flersidet Kopi
- \*1 Når der er installeret en finisher eller ryghæftningsmodul.
- \*2 Når der er installeret et hullemodul og en finisher eller ryghæftningsmodul.

For at vælge mere detaljerede indstillinger skal du trykke på tasten [Detaljer] og vælge indstillinger i normal tilstand.

Når indstillingerne er fuldført, skal du trykke på [OK].

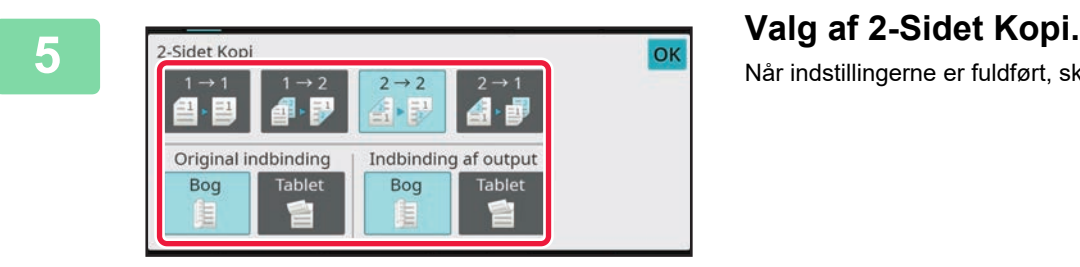

#### Papirvalg 2-Sidet Kopi Zoomfaktor Hæftning/hulning  $AA$ 4 F  $\Box$ <br>Bakke 5 100% Off  $2 \rightarrow 2$ ۰  $\odot$  $\sqrt{a}$  $C$ S/H<br>Start Forhånds Kopie

#### **6 Indstil antallet af kopier, og tryk 6 Indstil antallet af kopier, og tryk 6 Indstil antallet af kopier**, **og tryk derefter på tasten [Farve Start] eller tasten [S/H Start].**

- I standard fabrikstilstand registrerer maskinen, om originalen er i sort/hvid eller fuld farve, når du trykker på tasten [Farve Start], og den skifter automatisk mellem fuld farve og sort/hvid binær scanning. Når du trykker på tasten [S/H Start], scanner maskinen binært i sort/hvid. Se brugervejledningen for yderligere oplysninger.
- Tryk på tasten [Forhåndsvis] for at få vist en forhåndsvisning af et dokument.
	- ► [SKÆRM MED FORHÅNDSVISNING \(side 11\)](#page-10-0)

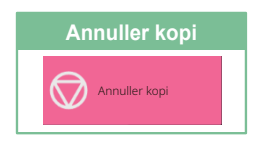

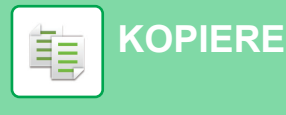

## <span id="page-31-0"></span>**KOPIERING PÅ SPECIALPAPIR (Kopiering med specialbakke)**

I dette afsnit forklares det, hvordan der ilægges tykt A4 papir i specialbakken.

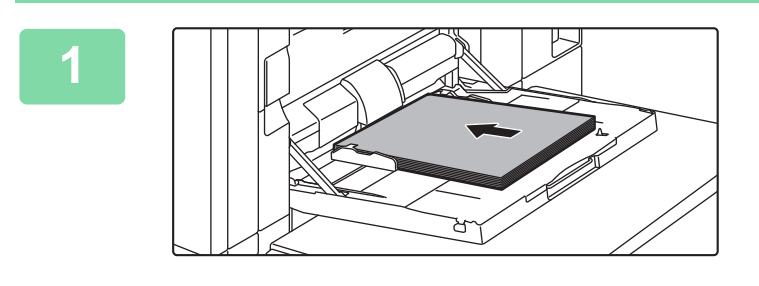

#### **1 Læg papir i specialbakken.**

► [Manuel feeder \(på maskinen\) \(side 17\)](#page-16-1)

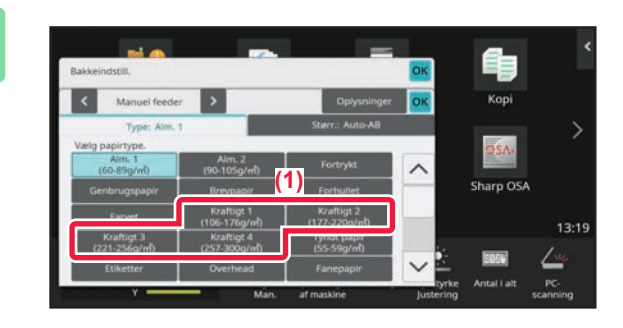

#### **2 Vælg indstillinger i berøringspanelet.**

**(1) Tryk på tasten [Kraftigt 1], [Kraftigt 2], [Kraftigt 3] eller [Kraftigt 4].**

Vælg papirvægt i henhold til vægten af det kraftige papir, der skal lægges i. 106 g/m2 til 176 g/m2: [Kraftigt 1] 177 g/m2 til 220 g/m2: [Kraftigt 2] 221 g/m2 til 256 g/m2: [Kraftigt 3] 257 g/m2 til 300 g/m2: [Kraftigt 4]

- **(2) Tryk på fanen [Størr.: Auto-AB].**
- **(3) Tryk på tasten [Auto-AB].**
- **(4) Tryk på [OK] i "Bakkeindstill.".**

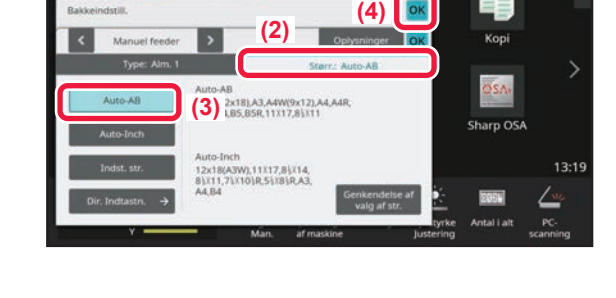

#### **3 Tryk på funktionsikonet [Nem kopiering].**

Tilføj Nem kopiering-ikonet til startskærmen på forhånd. Se brugervejledningen for at få oplysninger om, hvordan du tilføjer Nem kopiering-ikonet.

Skærmen for Nem kopi-tilstand vises.

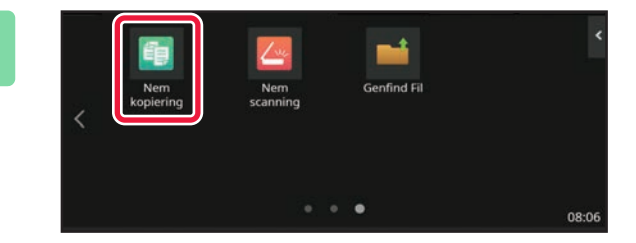

ف **[KOPIERE](#page-29-2)**

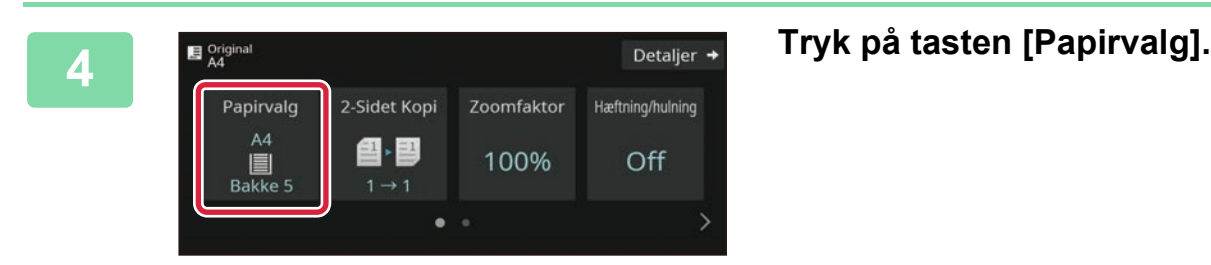

**5 Vælg specialbakken.** 2 目 A4 Type og str. 3 目 B4 5  $A4$ 7 | A4 4 目 A3 6  $A<sup>4</sup>$ 

#### **6 Indstil antallet af kopier, og tryk 6 Indstil antallet af kopier, og tryk 6 Indstil antallet af kopier, og tryk** Papirvalg 2-Sidet Kopi Zoomfaktor Hæftning/hulning  $\begin{bmatrix} 44 \\ 64 \\ 64 \end{bmatrix}$ Manuel feeder @ - ③ 100% Off  $\bullet$  $\overline{G}$  $\odot$  $\mathbf{1}$ S/H<br>Start  $\mathcal{C}$ orhånd: Kopier

## **derefter på tasten [Farve Start] eller tasten [S/H Start].**

- I standard fabrikstilstand registrerer maskinen, om originalen er i sort/hvid eller fuld farve, når du trykker på tasten [Farve Start], og den skifter automatisk mellem fuld farve og sort/hvid binær scanning. Når du trykker på tasten [S/H Start], scanner maskinen binært i sort/hvid. Se brugervejledningen for yderligere oplysninger.
- Tryk på tasten [Forhåndsvis] for at få vist en forhåndsvisning af et dokument.
	- ► [SKÆRM MED FORHÅNDSVISNING \(side 11\)](#page-10-0)

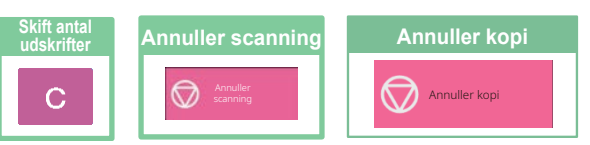

輻

<span id="page-33-2"></span><span id="page-33-0"></span>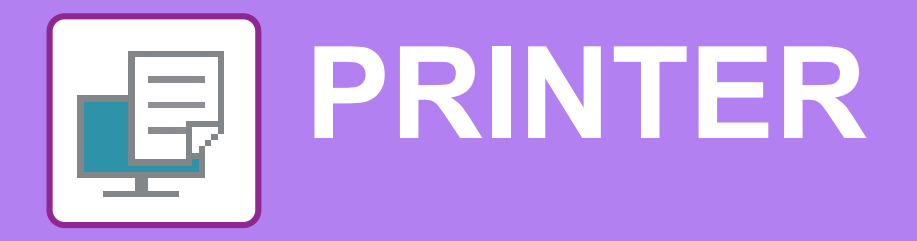

Dette afsnit forklarer de grundlæggende fremgangsmåder for udskrivning ved brug af maskinens printerdriver. Forklaringerne på skærmbillederne og fremgangsmåderne refererer først og fremmest til Windows® 10 i Windows®-omgivelser, og macOS 11 i macOS -omgivelser. Vinduet kan variere afhængigt af det operative systems version, printerdriver versionen og applikationen.

## <span id="page-33-1"></span>**UDSKRIVNING I ET WINDOWS-MILJØ**

Følgende eksempel forklarer, hvordan der udskrives et dokument i A4 størrelse fra "WordPad", et standard program under Windows.

Med hensyn til installation af printerdriveren og konfigurationsindstillinger i et Windows-miljø henvises til Installationsvejledningen for softwaren.

For oplysninger om tilgængelige printerdrivere og krav til deres brug henvises til brugervejledningen.

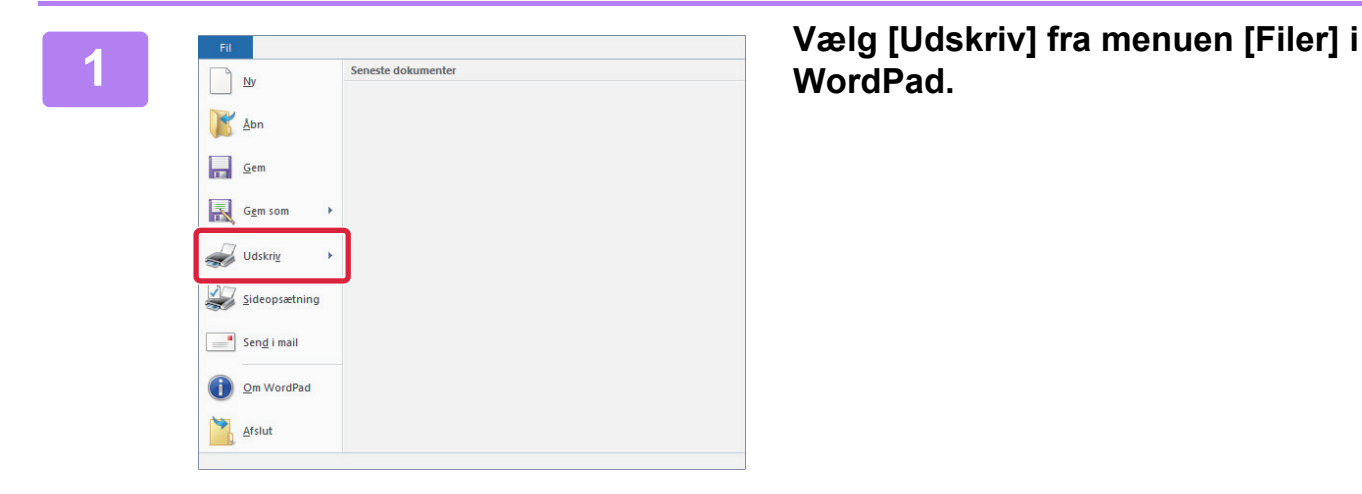

**WordPad.**

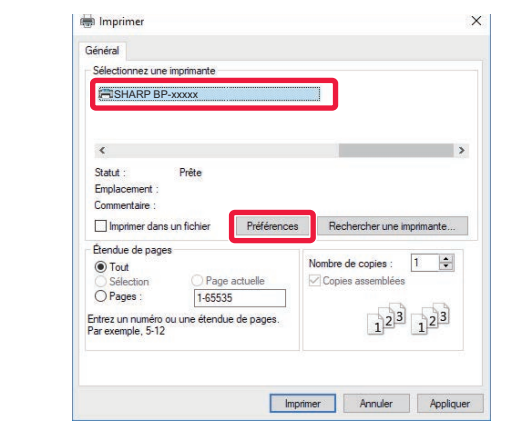

#### **2 Vælg maskinens printerdriver, og klik på knappen [Indstillinger].**

Hvis printerdriverne vises på en liste, vælges navnet på den printerdriver, der skal bruges.

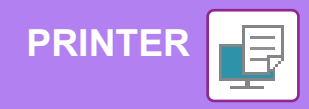

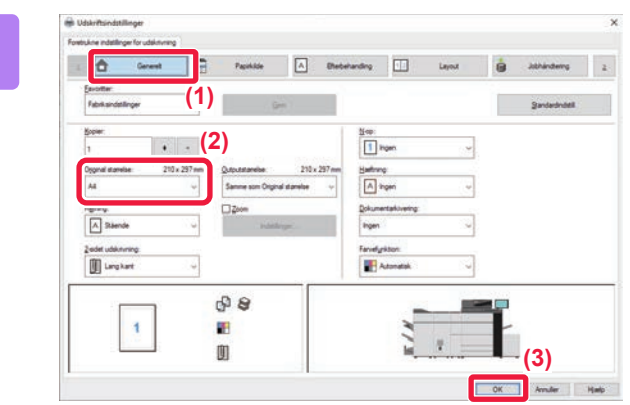

#### **3 Vælg udskrivningsindstillinger.**

**(1) Klik på fanen [Generelt].**

#### **(2) Vælg originalstørrelsen.**

For at vælge indstillinger på andre faner skal du klikke på den ønskede fane og derefter vælge indstillingerne.

#### **(3) Klik på knappen [OK].**

- Man kan få vist Hjælp for en indstilling ved at klikke på indstillingen og trykke på tasten [F1].
- Klik på knappen [Hjælp], Vinduet Hjælp åbnes, så du kan se forklaringer på indstillingerne under den aktuelle fane.

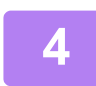

**4 Klik på knappen [Udskriv].** Udskrivningen begynder.

#### **UDSKRIVNING AF KUVERTER**

Specialbakken eller bakke 4 kan bruges til udskrivning af kuverter.

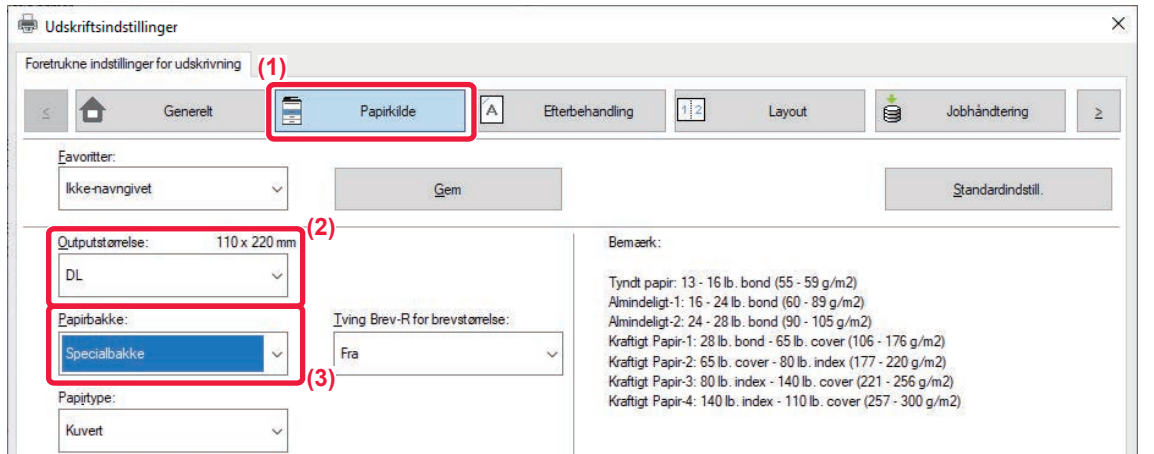

#### **(1) Klik på fanen [Papirkilde].**

#### **(2) Vælg kuvertstørrelsen fra "Outputstørrelse".**

Når "Outputstørrelse" er indstillet til [DL], bliver "Papirtype" automatisk indstillet til [Kuvert].

#### **(3) Vælg [Specialbakke] eller [Bakke 4] fra "Papirbakke".**

• Bakke 4 kan kun fyldes med Com9-, Com10- og Monarch-konvolutter.

- Indstil papirtypen for specialbakken eller bakke 4 til [Kuvert], og læg en kuvert i specialbakken eller bakke 4.
- ► [Ilægning af kuverter \(side 19\)](#page-18-0)
- Når du bruger medier som f.eks. kuverter, der kun kan ilægges i en bestemt retning, kan du dreje billedet 180 grader. Se "Bruger's Manual" for yderligere oplysninger.

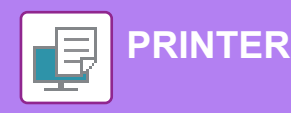

## <span id="page-35-0"></span>**UDSKRIVNING I macOS-MILJØ**

Følgende eksempel forklarer, hvordan der udskrives et dokument i A4 størrelse fra "TextEdit", et standard program under under macOS.

**(2)**

 $\overline{\bullet}$ 

 $\overline{\phantom{a}}$  OK

**(1)**

**(3)**

Med hensyn til installation af printerdriveren og konfigurationsindstillinger i et macOS-miljø henvises til Installationsvejledningen for softwaren.

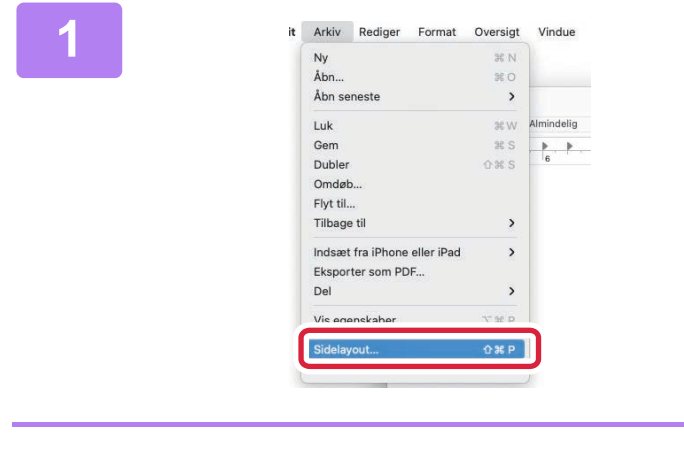

A4 210 x 297 mm

100 %

O + El Stående O + H Liggende

Annuller

Papirstørrelse Retning:

 $(2)$ 

Skalering:

**2 2 Vælg papirindstillinger.**<br>
<sup>Format til:</sup> BP-xxxx<br> **2** (1) (1) Kontroller, at den korrel **(1) Kontroller, at den korrekte printer er valgt.**

**1 Vælg [Sidelayout] fra menuen [Arkiv].**

- **(2) Vælg papirindstillingerne.** Angiv papirstørrelse, papirretning og zoomfaktor.
- **(3) Klik på knappen [OK].**

**3 Vælg [Udskriv] i menuen [Arkiv].** 

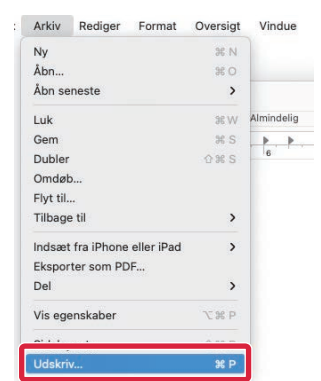

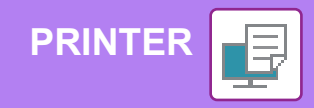

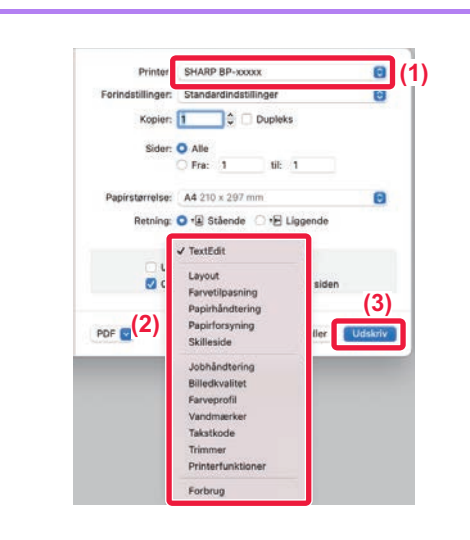

#### **4 Vælg udskrivningsindstillinger.**

- **(1) Kontroller, at den korrekte printer er valgt.**
- **(2) Vælg elementer fra menuen, og konfigurer indstillingerne efter behov.**
- **(3) Klik på knappen [Udskriv].**

#### **UDSKRIVNING AF KUVERTER**

Specialbakken eller bakke 4 kan bruges til udskrivning af kuverter.

Vælg kuvertformatet i indstillingerne i programmet ("Sideopsætning" i mange programmer), og udfør derefter følgende trin.

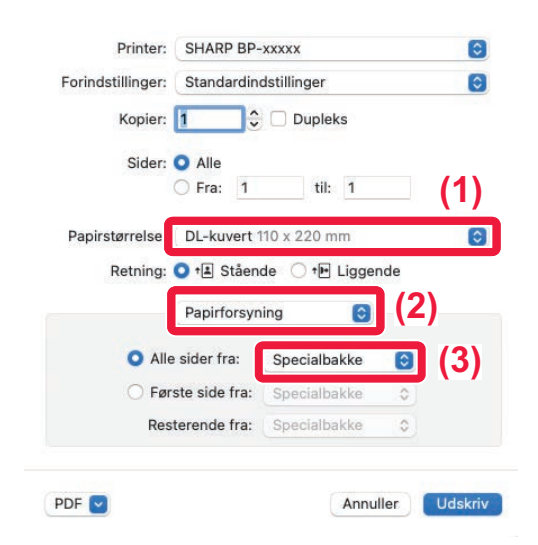

- **(1) Vælg kuvertstørrelsen fra menuen "Papirstr.".**
- **(2) Vælg [Papirforsyning].**
- **(3) Vælg [Specialbakke] eller [Bakke 4] fra menuen "Alle sider fra".**

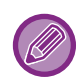

- Bakke 4 kan kun fyldes med Com9-, Com10- og Monarch-konvolutter.
- Indstil papirtypen for specialbakken eller bakke 4 til [Kuvert], og læg en kuvert i specialbakken eller bakke 4.
- ► [Ilægning af kuverter \(side 19\)](#page-18-0)
- Når du bruger medier som f.eks. kuverter, der kun kan ilægges i en bestemt retning, kan du dreje billedet 180 grader. Se "Bruger's Manual" for yderligere oplysninger.

F

<span id="page-37-2"></span><span id="page-37-0"></span>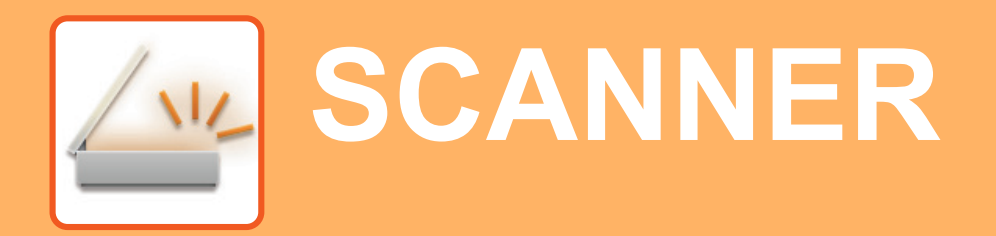

I dette afsnit forklares brugen af netværksscanningsfunktionen og de grundlæggende fremgangsmåder ved brug af scannerfunktionen.

## <span id="page-37-1"></span>**NETVÆRKSSCANNINGSFUNKTION**

Maskinens netværksscanningsfunktion kan anvendes til at transmittere scannede billeder med brug af flere metoder. Netværksscanningsfunktionen har følgende funktioner.

For at bruge en funktion skal du trykke på knappen med den pågældende funktion på hjemmeskærmen. Hvis den knap, du ønsker at bruge, ikke vises, kan du trykke på  $\langle$  eller  $\rangle$  for at ændre skærmen.

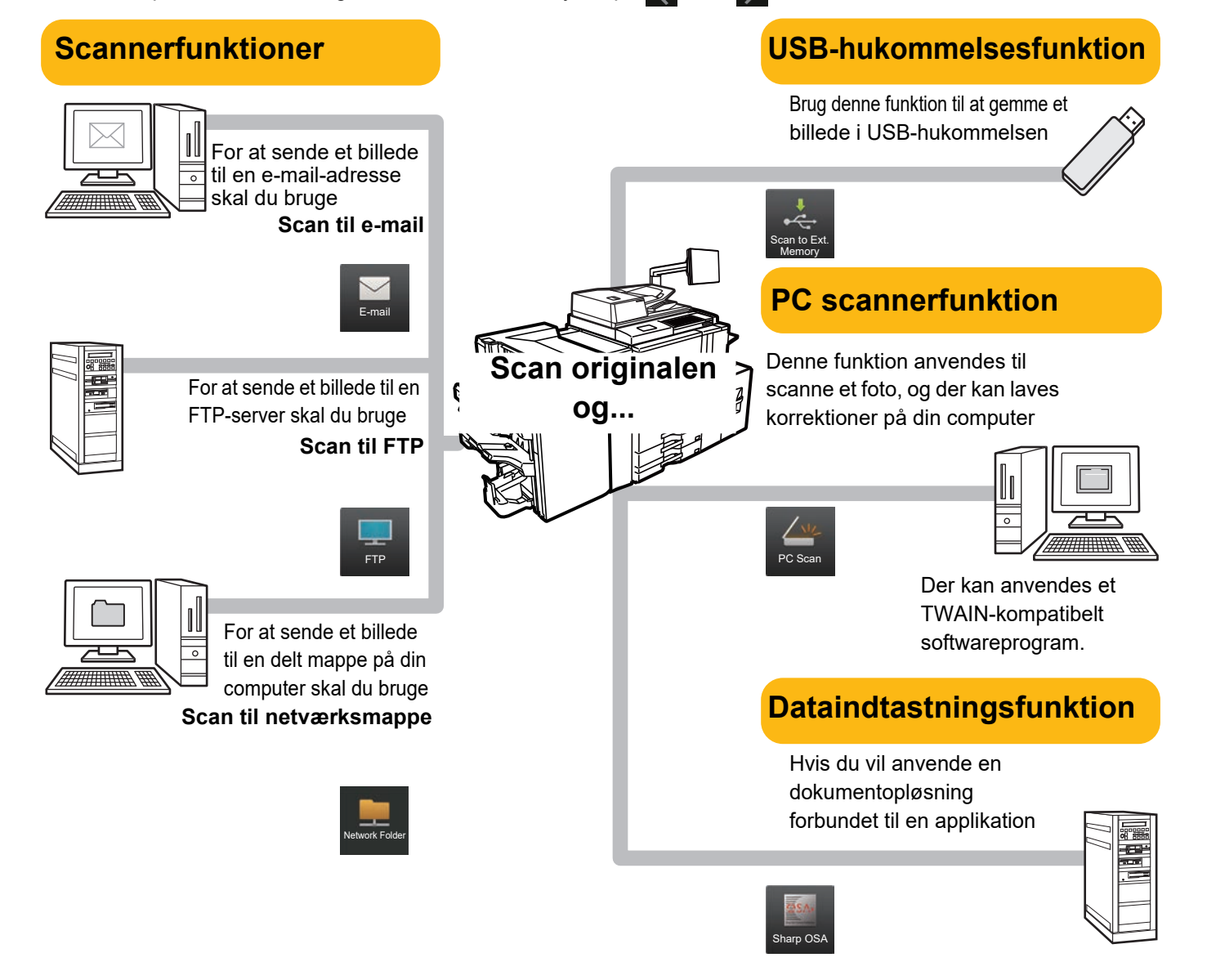

**[SCANNER](#page-37-2)**

## <span id="page-38-0"></span>**SCANNING AF EN ORIGINAL**

Den grundlæggende betjening for scanning forklares i det følgende. Her forklares fremgangsmåden for at sende en scannet fil via e-mail til en modtager gemt i en adressebog.

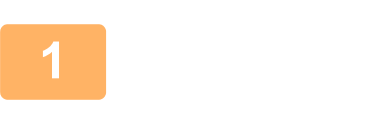

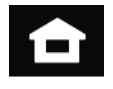

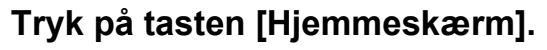

Hjemmeskærmen vises.

#### **2 Tryk på funktionsikonet [Nem scanning].**

Tilføj Nem scanning-ikonet til startskærmen på forhånd. Se brugervejledningen for at få oplysninger om, hvordan du tilføjer NNem scanning-ikonet.

Skærmen for scannerfunktion vises.

Scannerfunktionen har to tilstande: Nem tilstand og normal tilstand.

Nem tilstand er begrænset til ofte brugte funktioner, der giver mulighed for at udføre de fleste scannerjobs uden videre. Brug normal tilstand, hvis det er nødvendigt med detaljerede indstillinger eller specielle funktioner.

► [Nem tilstand og normal tilstand \(side 9\)](#page-8-2)

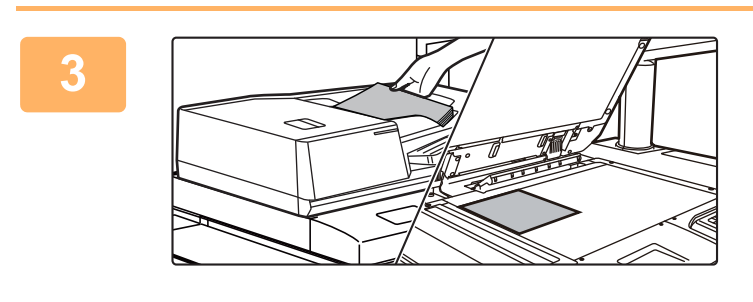

#### **3 Anbring originalen.**

Læg originalen i den automatiske dokumentfeeder eller på glaspladen.

► [PLACERING AF ORIGINALER \(side 12\)](#page-11-0)

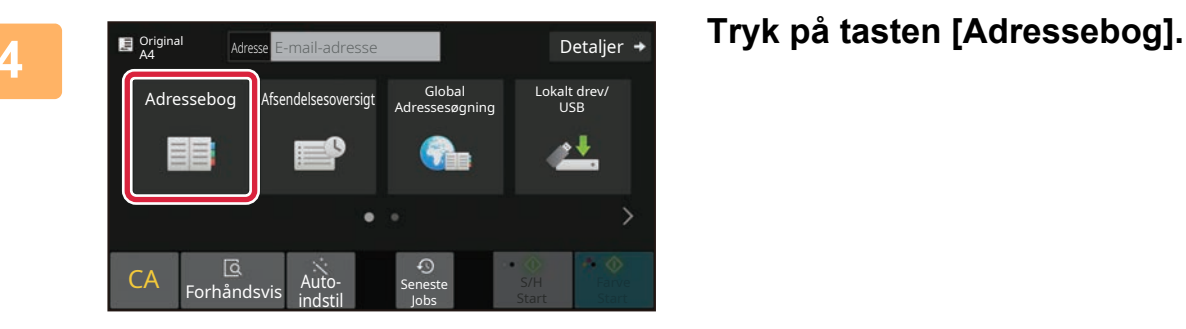

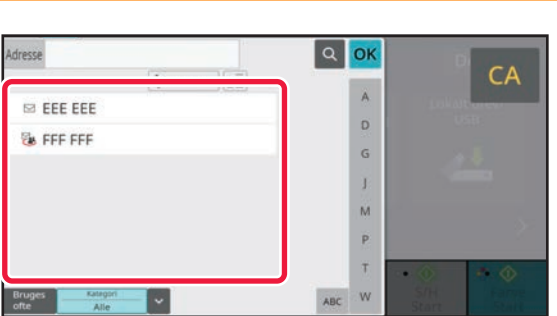

#### **5 Tryk på tasten for den ønskede destination.**

Adresser med den aktuelle funktion bliver valgt blandt de adresser, hvis afkrydsningsbokse blev afkrydset, da den indtastede destination blev registreret. Hvis der ikke var nogen adresse, der blev registreret med afkrydsningsboksen valgt, trykkes på tasten [Ja] på bekræftelsesskærmen, og de ønskede adresser vælges. Tryk på tasten for destinationen for at tilføje en anden destination.

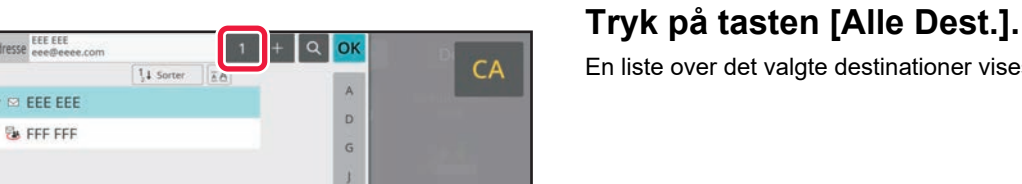

 $\overline{M}$ P  $\mathbf{r}$ 

ú.

Lokalt urew

D

 $S/H$ 

6 0

S/H Farve

A Ó

En liste over det valgte destinationer vises.

**72 Bekræft destinationen.**<br> **1 EEE EEE EEE EEE EEE EEE EEE EEE EEE EEE EEE EEE EEE EEE EEE EEE EEE EEE EEE EEE EEE EEE EEE EEE EEE EEE EEE EEE EEE EEE EEE EEE EEE EEE** Hvis der vises en ukorrekt destination på listen, trykkes på destinationen, og derefter trykkes på tasten [Slet].

Detaljer Original Auto 200x200dpi a <sub>PDF</sub> Off PDF Opløsning Filstørrelse Ignorer<br>Blank side Original **Original Maresse** E-mail-adresse CA **E**<br>Forhåndsvis Autoindstil Seneste Jobs S/H Farve Start Start

eee@eee.com

#### **8 E** *Detaillediesse* **1 Tryk på for at ændre skærme og 1997 betaljer + Tryk på https://web/20.indetilling.org/ vælge indstillinger.**

Ændr indstillingerne efter behov.

Funktionerne nedenfor kan aktiveres i Nem tilstand.

- Original
- Opløsning
- Filstørrelse
- Ignorer Blank side

For at vælge mere detaljerede indstillinger skal du trykke på tasten [Detaljer] og vælge indstillinger i normal tilstand.

► [Nem tilstand og normal tilstand \(side 9\)](#page-8-2)

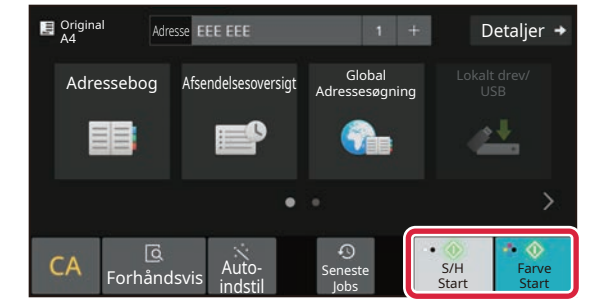

#### **9 E**  $\frac{1}{2}$  **E**  $\frac{1}{2}$  **If**  $\frac{1}{2}$  **<b>E**  $\frac{1}{2}$  **Tryk** på tasten [Farve Start] eller [S/H **Start].**

- I standard fabrikstilstand registrerer maskinen, om originalen er i sort/hvid eller fuld farve, når du trykker på tasten [Farve Start], og den skifter automatisk mellem fuld farve og sort/hvid binær scanning. Når du trykker på tasten [S/H Start], scanner maskinen binært i sort/hvid. Se brugervejledningen for yderligere oplysninger.
- Hvis du ønsker en forhåndsvisning af et dokument, skal du trykke på [OK] for at vende tilbage til basisskærmen for Nem scanning og trykke på tasten [Forhåndsvis].
	- ► [SKÆRM MED FORHÅNDSVISNING \(side 11\)](#page-10-0)

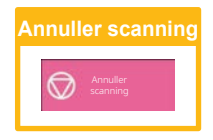

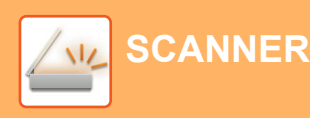

Alle Dest.

Til Cc

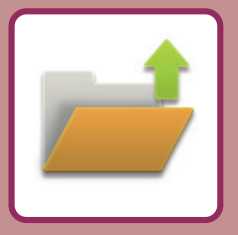

# <span id="page-40-2"></span><span id="page-40-0"></span>**DOKUMENTARKIVERING**

Funktionen for dokumentarkivering anvendes til at lagre dokumentet eller udskriftsbilledet på lagringen, når der fremstilles en kopi, et udskrift eller andet job. Du kan udskrive eller udføre andre handlinger på et senere tidspunkt ved brug af den gemte fil.

<span id="page-40-1"></span>Dette afsnit præsenterer flere funktioner for dokumentarkivering.

## **LAGRING AF DOKUMENT ALENE (Scan til lokalt drev)**

Scan til lokalt drev anvendes til at gemme et scannet dokument i hovedmappen eller en brugerdefineret mappe. Fremgangsmåden for lagring et dokument i hovedmappen bliver forklaret nedenfor.

Hvis du vil gemme en hovedmappe, skal du trykke på tasten [Genfind Fil] på hjemmeskærmen, trykke på [Scan til lokalt drev] på handlingspanelet, og vælge indstillinger for lagring. Se brugervejledningen for yderligere oplysninger.

## **Gemme med Nem scanning**

Du kan gemme en fil i hovedmappen eller i Min mappe (når brugergodkendelse er aktiveret).

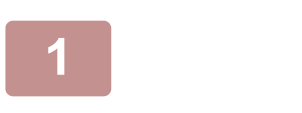

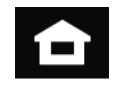

#### **1 Tryk på tasten [Hjemmeskærm].**

Hjemmeskærmen vises.

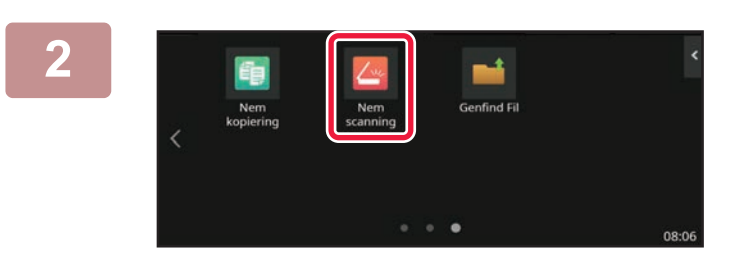

#### **2 Tryk på funktionsikonet [Nem scanning].**

Tilføj Nem scanning-ikonet til startskærmen på forhånd. Se brugervejledningen for at få oplysninger om, hvordan du tilføjer NNem scanning-ikonet.

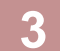

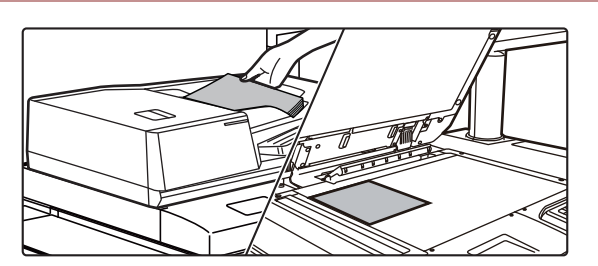

#### **3 Anbring originalen.**

Læg originalen i den automatiske dokumentfeeder eller på glaspladen.

► [PLACERING AF ORIGINALER \(side 12\)](#page-11-0)

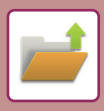

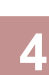

Detaljer **Original** Adresse E-mail-adresse Adressebog Afsendelsesoversigt Global Lokalt drev/ USB –<br>ssesøgning <u>e V</u> CA Forhåndsvi S/H **Farve** indstil Seneste Jobs Start Start

**44 Adventurate Constructions of the USB** Detailer + Tryk på tasten [Lokalt drev/USB].

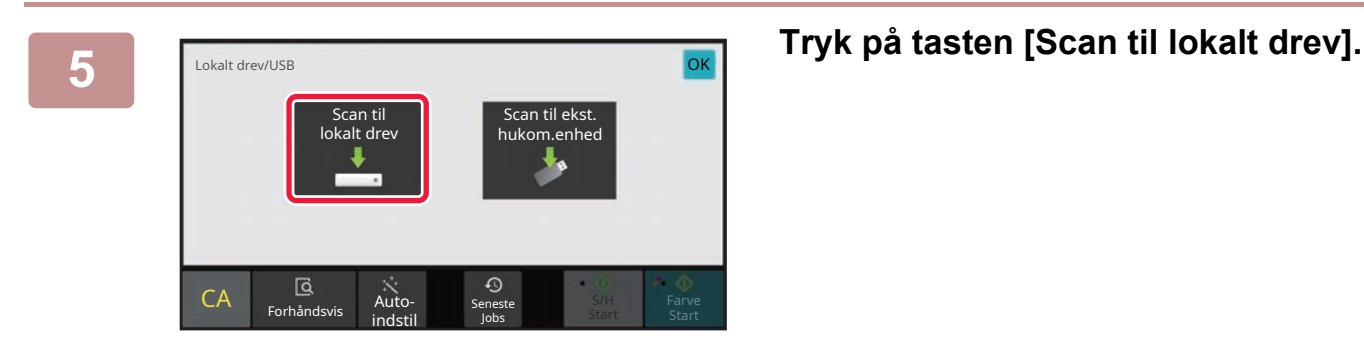

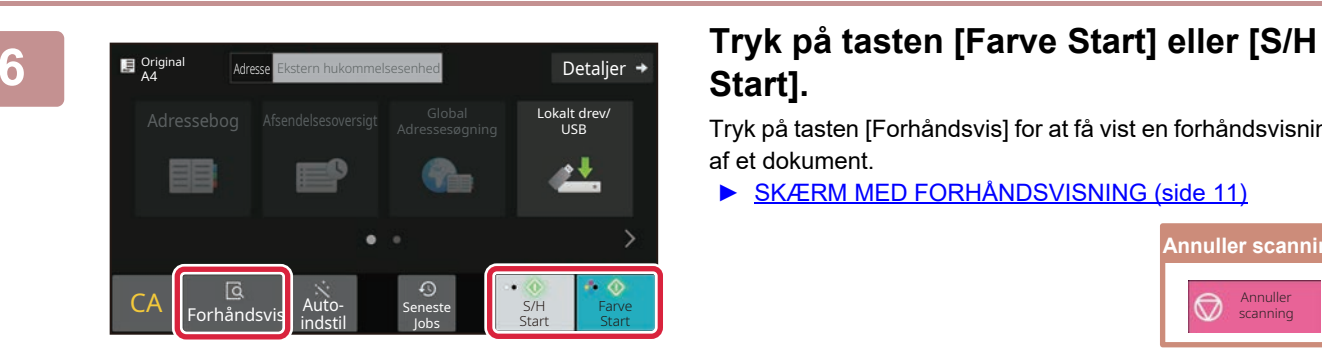

## **Start].**

Tryk på tasten [Forhåndsvis] for at få vist en forhåndsvisning af et dokument.

► [SKÆRM MED FORHÅNDSVISNING \(side 11\)](#page-10-0)

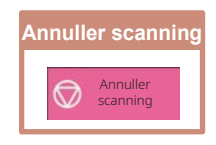

## <span id="page-42-0"></span>**UDSKRIVNING AF EN GEMT FIL**

Du kan hente en fil, der er gemt ved hjælp af dokumentarkivering og udskrive eller transmittere filen. Du kan også udskrive filer gemt i en USB-hukommelse eller en delt mappe. Fremgangsmåden for udskrivning af filen "Scan 20211010 101010", der er gemt i hovedmappen, bliver forklaret nedenfor.

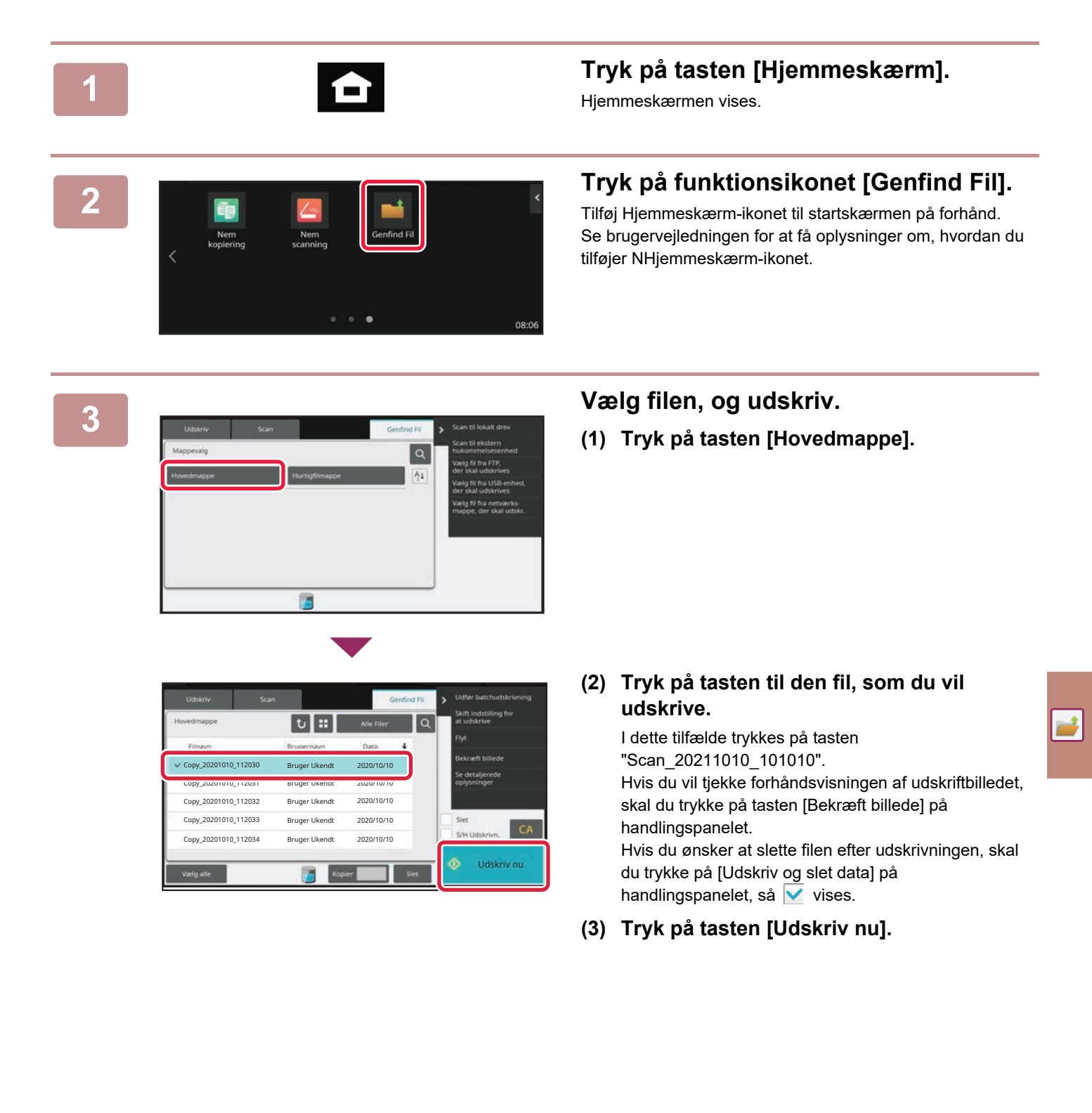

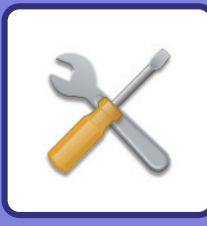

# <span id="page-43-2"></span><span id="page-43-0"></span>**INDSTILLINGSFUNKTION**

Med indstillingsfunktionen kan du justere maskinens drift, så den er tilpasset efter behovene på din arbejdsplads. Dette afsnit præsenterer kort flere af disse indstillingsfunktioner.

<span id="page-43-1"></span>For detaljerede forklaringer af systemindstillingerne henvises til "INDSTILLINGSFUNKTION" i Brugervejledningen.

## **INDSTILLINGSFUNKTION**

Dato og klokken kan indstilles, destinationer for scan kan gemmes, mapper til dokumentarkivering kan oprettes ,og mange andre indstillinger med relation fil maskinens drift kan konfigureres på skærmen for indstillingsfunktion. Fremgangsmåden for åbning af skærmen til indstillingsfunktionen, og elementerne på skærmen bliver forklaret nedenfor.

## **VISNING AF INDSTILLINGSFUNKTIONEN PÅ MASKINEN**

harn O'

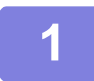

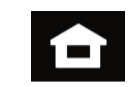

**1 Tryk på tasten [Hjemmeskærm].**

Hjemmeskærmen vises.

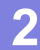

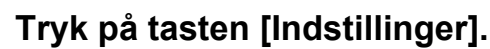

Skærmen for indstillingsfunktion vises.

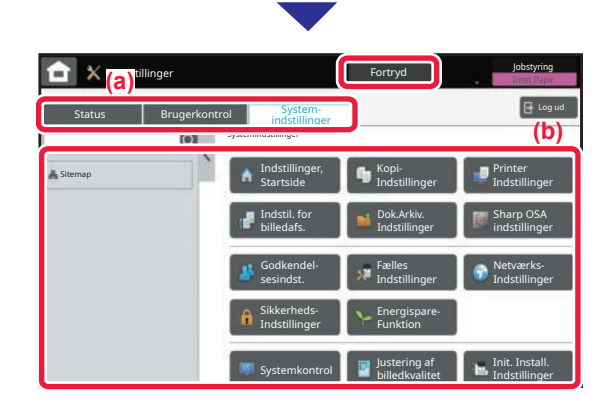

Tryk på det punkt på menufanen (a) eller indstillingsmenuen (b), som du vil indstille.

For at gå ud af indstillingsfunktion skal du trykke på tasten [Fortryd].

► [INDSTILLINGSFUNKTION, NÅR EN](#page-44-0)  [ADMINISTRATOR ER LOGGET PÅ \(side 45\)](#page-44-0)

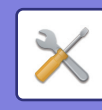

## <span id="page-44-0"></span>**INDSTILLINGSFUNKTION, NÅR EN ADMINISTRATOR ER LOGGET PÅ**

En administrator kan konfigurere indstillinger, der er mere avancerede end de indstillinger, der er tilgængelige for en gæst eller en bruger.

Når brugergodkendelse er aktiveret, kan indstillinger være tilladt uden indtastning af administratoradgangskoden alt efter de rettigheder, som den bruger har, der er logget på. Kontakt maskinens administrator mht. indstillingernes tilstand.

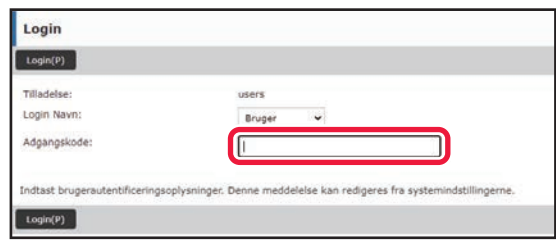

Når du vælger et element i indstillingsfunktion, der kræver administratorlogin, bliver skærmen for administratorlogin vist.

For elementer, der er tilgængelige i indstillingsfunktion, når en administrator er logget på, henvises til "INDSTILLINGSFUNKTIONER" i brugervejledningen.

## **VISNING AF INDSTILLINGSFUNKTIONEN PÅ WEBSIDEN**

Se [ÅBNING AF WEBSERVEREN I MASKINEN \(side 26\)](#page-25-0) for oplysninger om, hvordan websider vises.

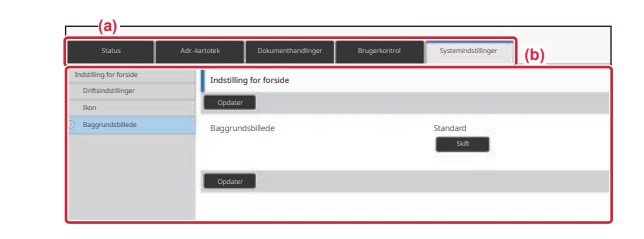

Fra fanen Menu (a) og menuen Indstillinger (b) klikkes på det element, du ønsker at indstille. Luk webbrowseren for at gå ud af indstillingsfunktionen.

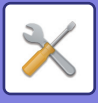

## **HVAD KAN DU UDFØRE MED INDSTILLINGSFUNKTIONEN**

Følgende indstillinger kan konfigureres i indstillingsfunktionen. Nogle indstillinger bliver måske ikke vist på maskinens berøringspanel eller i webbrowseren på din computer. Nogle indstillinger bliver måske ikke vist pga. din maskinens specifikationer og de perifere enheder, der er installeret.

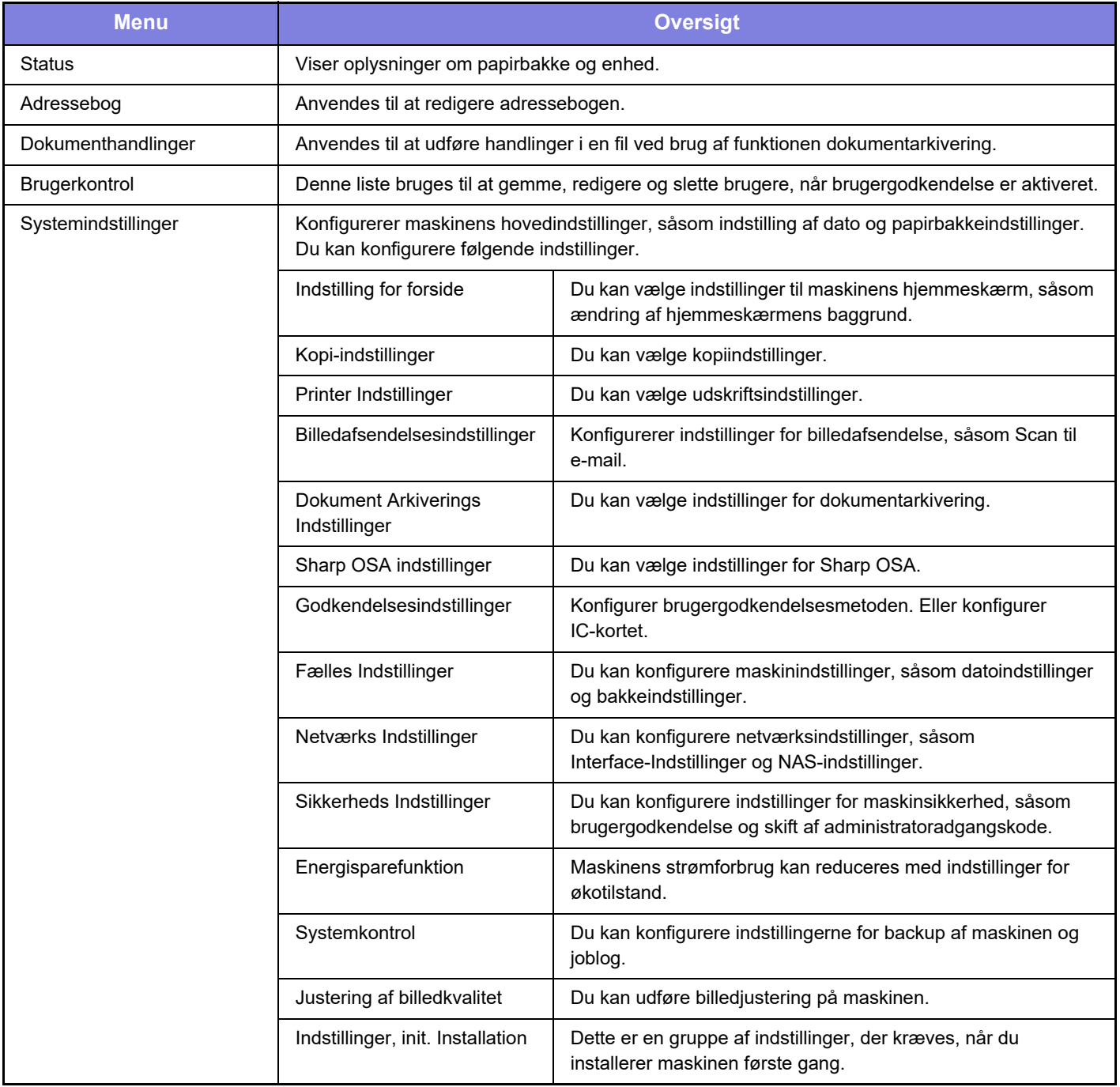

#### **Bemærk venligst**

- Med hensyn til oplysninger om styresystemet henvises til brugervejledningen til styresystemet eller online-hjælpefunktionen.
- Forklaringer af skærme og fremgangsmåder i et Windows-miljø refererer først og fremmest til Windows 10® . Skærmene kan variere afhængigt af versionen af operativsystemet eller programmet.
- Forklaringerne af skærme og fremgangsmåder i et macOS-miljø er baseret på macOS 11 for så vidt angår macOS. Skærmene kan variere afhængig af det operative systems version eller softwareapplikationen.
- Hvor der står "BP-xxxxx" i denne vejledning, skal "xxxxx" erstattes med navnet på din model.
- Denne vejledning er blevet udarbejdet med stor omhu. Hvis du har kommentarer eller spørgsmål om vejledningen, bedes du kontakte nærmeste SHARP-servicecenter.
- Dette produkt er gennemprøvet og har gennemgået en grundig kvalitetskontrol. Hvis der alligevel mod vores forventning skulle vise sig at være en defekt eller et problem, bedes du kontakte dit nærmeste SHARP-servicecenter.
- Bortset fra tilfælde dækket af lovgivningen, er SHARP ikke ansvarlig for fejl, der opstår under brug af produktet eller dets ekstraudstyr, ej heller for fejl, der skyldes ukorrekt betjening af produktet og dets ekstraudstyr, eller andre fejl eller skader, der opstår på grund af brug af produktet.

#### **Advarsel**

- Gengivelse, tilpasning eller oversættelse af indholdet i denne vejledning uden forud skriftlig tilladelse er forbudt, bortset fra hvad der er tilladt ifølge lovgivning om kopiering.
- Alle oplysninger indeholdt i denne vejledning kan ændres uden forudgående varsel.

#### **Illustrationer og betjeningspanelet og berøringspanelet vist i denne vejledning**

De perifere enheder er som regel ekstraudstyr, men nogle modeller inkluderer visse perifere enheder som standardudstyr. Forklaringerne i denne vejledning forudsætter, at en papirskuffe er installeret på BP-90C80.

For nogle funktioner og fremgangsmåder forudsætter forklaringerne, at der er installeret andre enheder end de ovenfor nævnte.

Displayets skærme, meddelelser og tastnavne, der er vist i denne manual, kan være forskellige fra dem, der faktisk er på maskinen på grund af produktforbedringer.

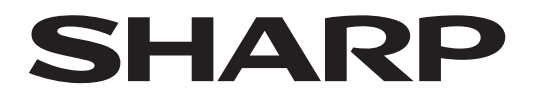

## **SHARP CORPORATION**

Version 02a / bp90c80\_qsg\_02a\_da